# SINUMERIK 840D/840Di/810D

简短操作 指南

02.01 版

用户文档

## **SINUMERIK 840D/840Di/810D**

简短操作 指南

#### 有效范围

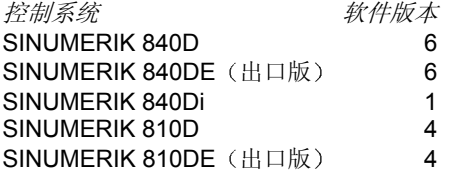

**02.01** 版

### **SINUMERIK®** 文档

#### 印刷历史

下面列出了本版本和早期版本的简短说明。

每个版本的状态通过"备注"列中的代码注明。

"备注"列中的状态代码:

A .... 新文档

B .... 未经修订的重印版(新订购编号)

C .... 新状态的修订版

如果自上一版以来,该页已经做了实际的改动,会通过该页页眉中的新版本代 码指明

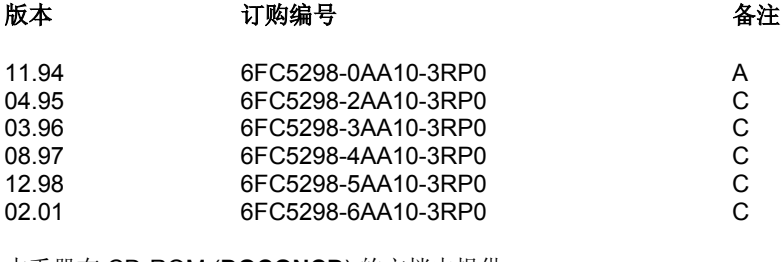

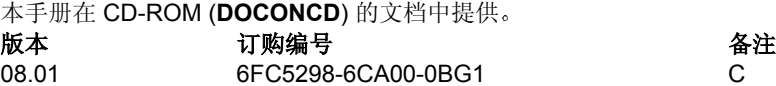

有关详细信息,请访问以下网站<br>http://www.ad.siemens.de/sinumerik

本出版物使用 WinWord V8.0 和 Designer V7.0 编写

未经明确地书面授权,不得复制、转让或使用本文档或其内容。否<br>则,将对造成的损害负责。保留所有权利,包括专利授权或实用程<br>序模型或设计的注册产生的权利。

本文档中未介绍的其它功能在控制系统中可能可以执行。不过,这<br>并不代表有义务通过新控制系统或在维修时提供此类功能。

如有更改, 恕不事先通知。

© Siemens AG 1994-2001 保留所有权利

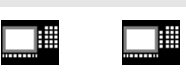

内嵌 HMI 高级 HMI

适用范围 若非特别声明,本操作者指南适用于 SINUMERIK 840D/840Di/810D 控制系统

如何使用本手册 本手册是一本操作者指南, 介绍了所有主要的编程步骤。

目的是为操作者提供一些快速的帮助并帮助记忆 尤其是一 些不常用的命令), 或提供对各种参数的快速参考。

因此,本指南的文字很少!

首先熟悉一下下面的符号,以便在后面出现时可以更好地理 解

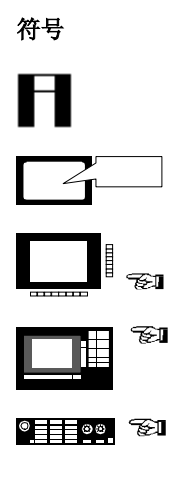

提供提示或背景信息

屏幕显示

通过软键进行的操作

通过操作者键盘进行的输入

通过机器的控制面板进行的输入

© Siemens AG 2001. 保留所有权利 SINUMERIK 840D/840Di/810D 简短操作指南 (BAK) – 02.01 版

0-5

#### 02.01 章节列表 章节列表

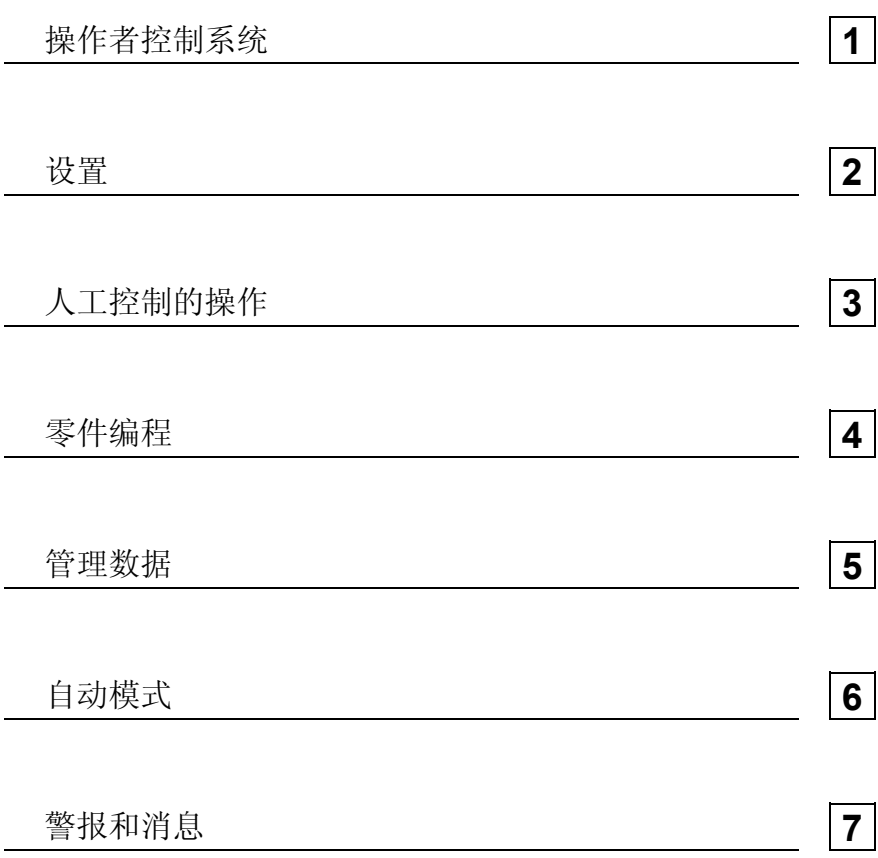

© Siemens AG 2001. 保留所有权利<br>SINUMERIK 840D/840Di/810D 简短操作指南 (BAK) – 02.01 版

0-7

— О-8<br>SINUMERIK 840D/840Di/810D 简短操作指南 (BAK) – 02.01 版<br>SINUMERIK 840D/840Di/810D 简短操作指南 (BAK) – 02.01 版

## **1.** 操作者控制系统

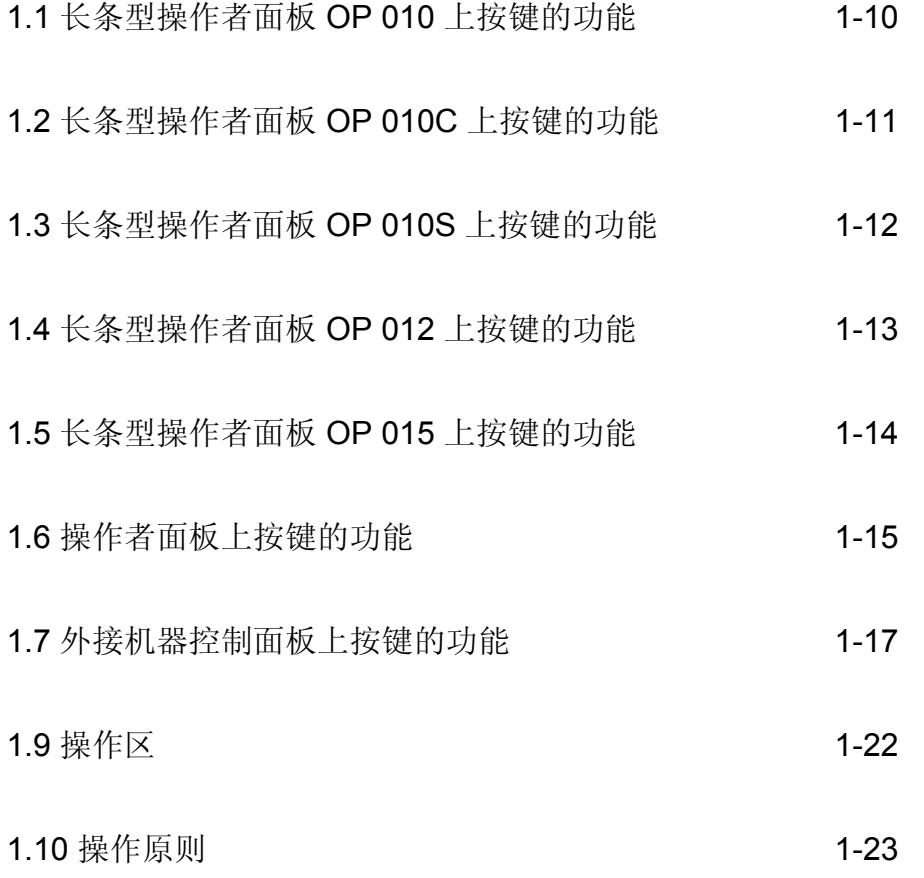

#### **1.1** 长条型操作者面板 **OP 010** 上按键的功能

圃 ▐ 内嵌 HMI 高级 HMI

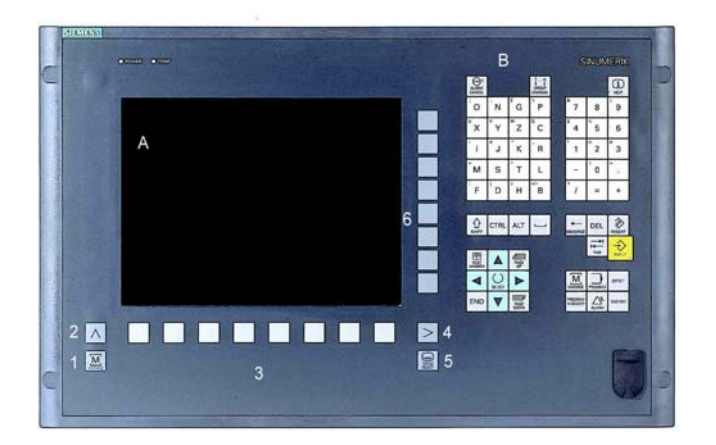

FI L

A 显示屏

- B 字母数字小键盘 更正/光标键
- 1 机器区域键
- 2 回调
- 3 软键栏 水平方向
- 4 ETC 键 (菜单展开)
- 5 区域切换键
- 6 软键栏 (垂直方向)

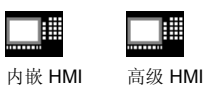

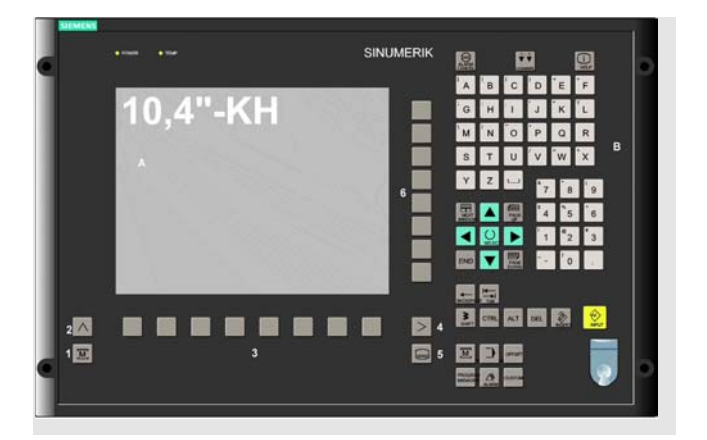

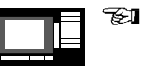

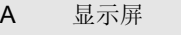

- B 字母数字小键盘 更正/光标键
- 2 机器区域键
- 2 回调
- 3 软键栏 水平方向
- 4 ETC 键 (菜单展开)
- 5 区域切换键
- 6 软键栏 (垂直方向)

### **1.3** 长条型操作者面板 **OP 010S** 上按键的功能

 $\Box$ 

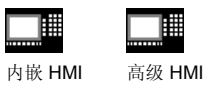

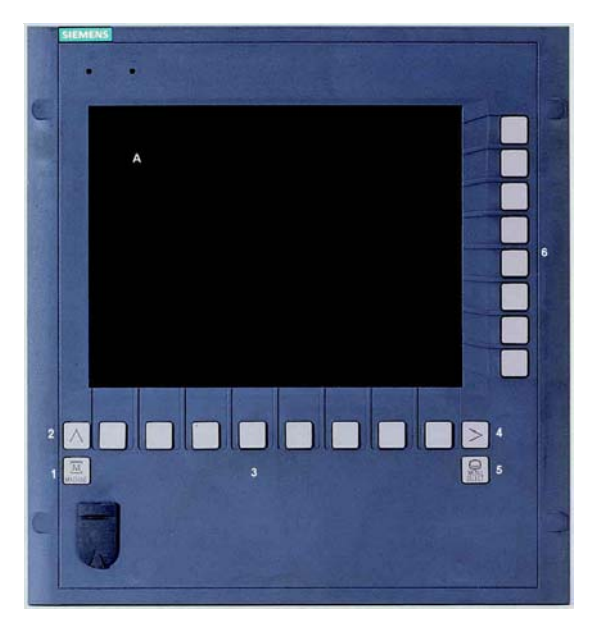

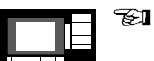

A 显示屏

- 1 机器区域键 2 回调
- 3 软键栏 水平方向
- 4 ETC 键 (菜单展开)
- 5 区域切换键
- 6 软键栏 (垂直方向)

## **1.4** 长条型操作者面板 **OP 012** 上按键的功能

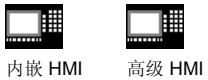

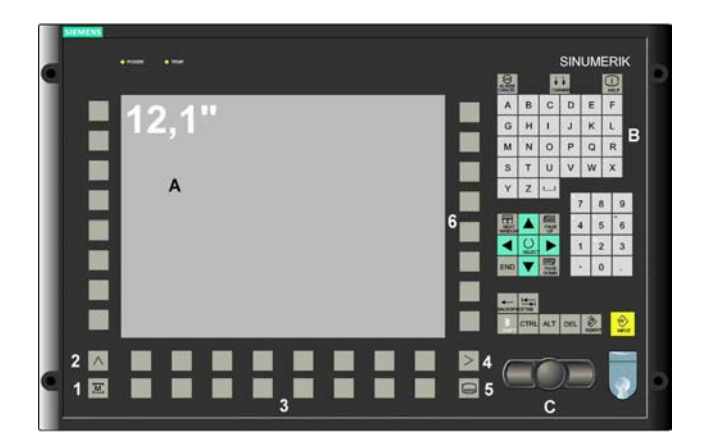

 $\mathbb{Z}$ l i te

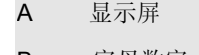

- B 字母数字小键盘 更正/光标键
- C 鼠标和鼠标键
- 1 机器区域键
- 2 回调
- 3 软键栏 水平方向
- 4 ETC 键 (菜单展开)
- 5 区域切换键
- 6 软键栏 (垂直方向)

## **1.5** 长条型操作者面板 **OP 015** 上按键的功能

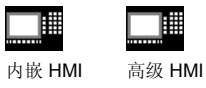

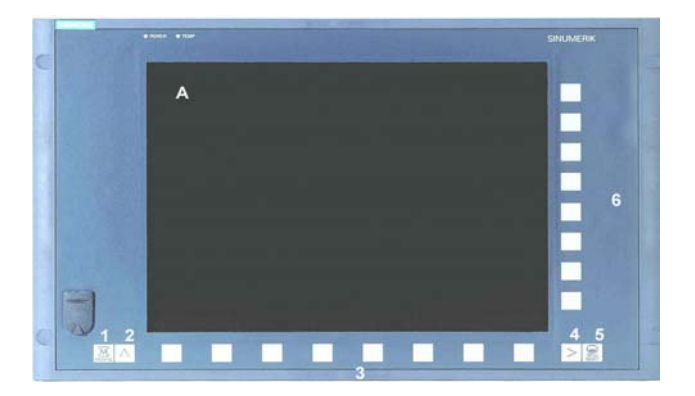

 $\mathcal{L}$ 

- A 显示屏
- 1 机器区域键
- 2 回调
- 3 软键栏 水平方向
- 4 ETC 键 (菜单展开)
- 5 区域切换键
- 6 软键栏 (垂直方向)

1-14 **Simulary Agency Contracts** to Siemens AG 2001. 保留所有权利 SINUMERIK 840D/840Di/810D 简短操作指南 (BAK) – 02.01 版

#### **1.6** 操作者面板上按键的功能

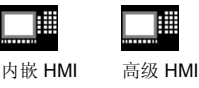

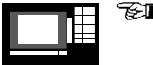

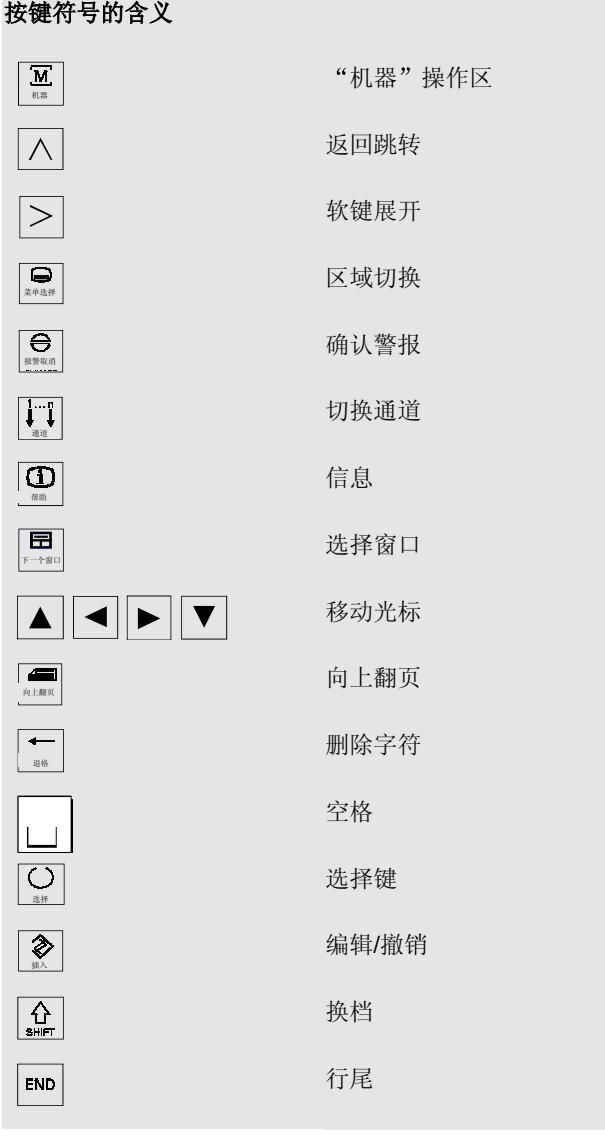

**1.6** 操作者面板上按键的功能

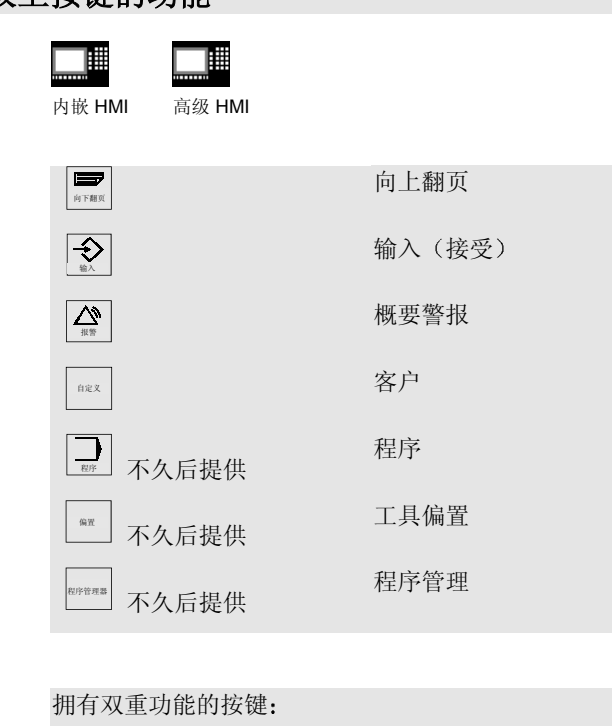

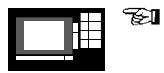

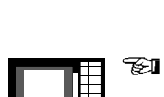

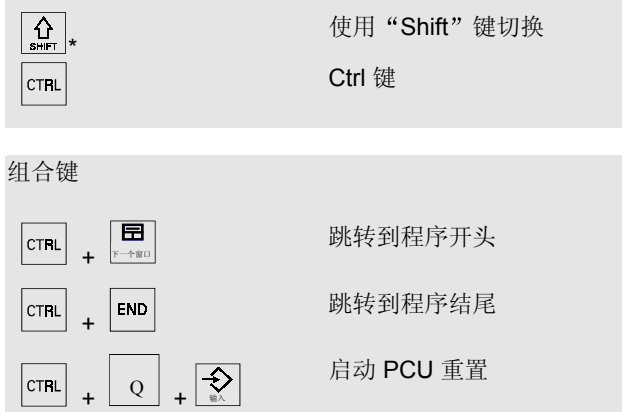

### **1.7** 外接机器控制面板上按键的功能

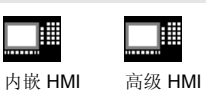

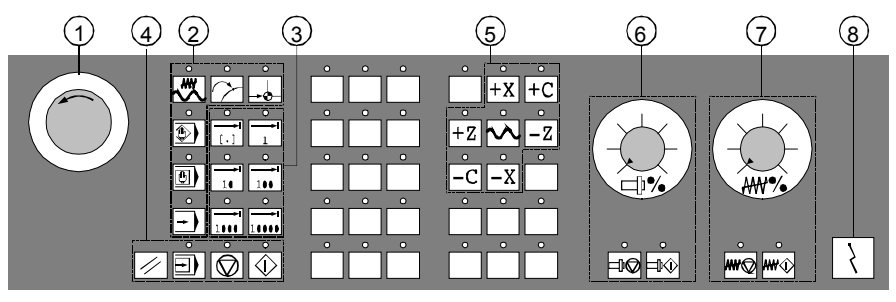

车床的机器控制面板

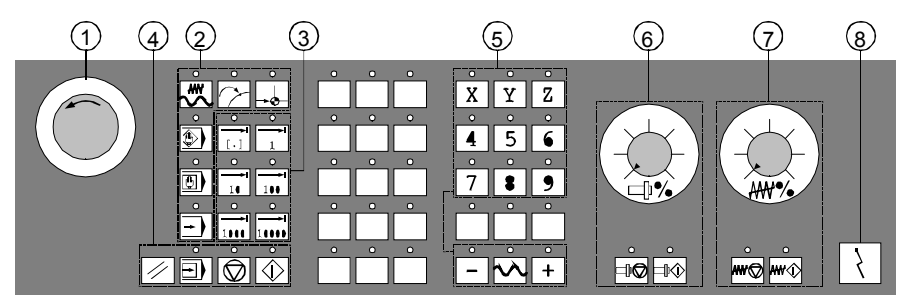

铣床的机器控制面板

 $^{\circ}$   $^{\circ}$   $^{\circ$ 

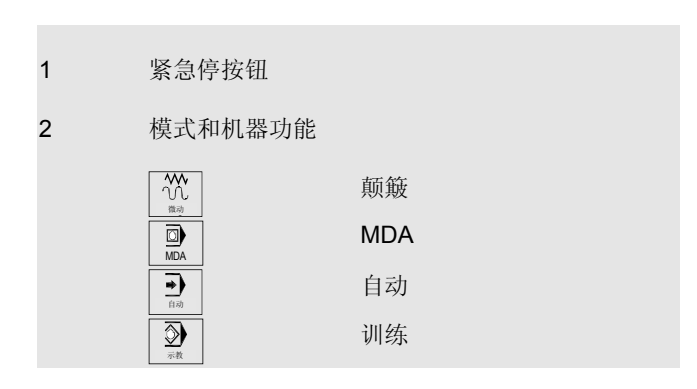

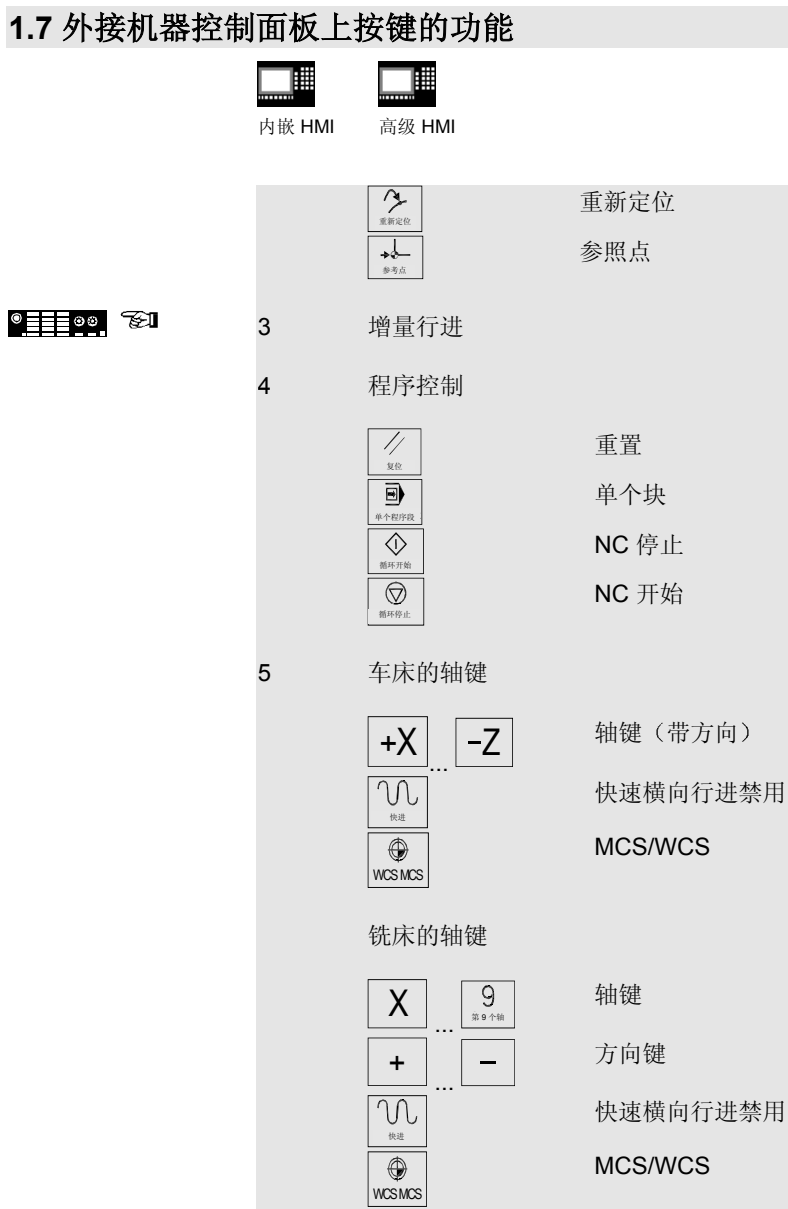

02.01 **1.** 操作者控制系统

#### **1.7** 外接机器控制面板上按键的功能

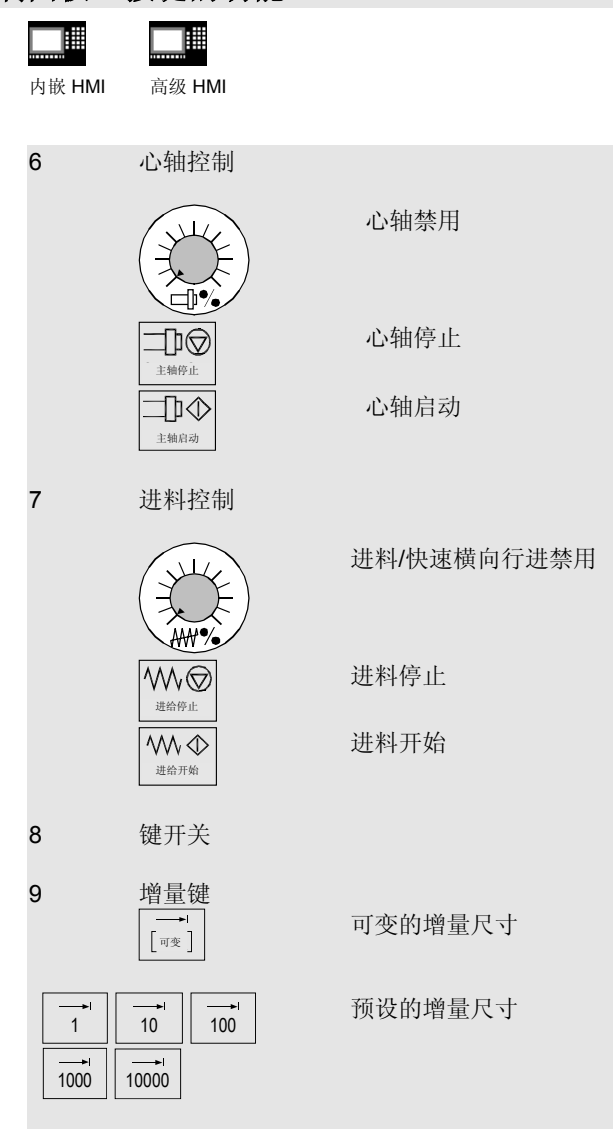

#### **1. 操作者控制系统** 2.01

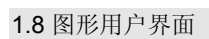

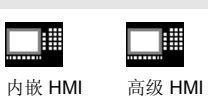

顶

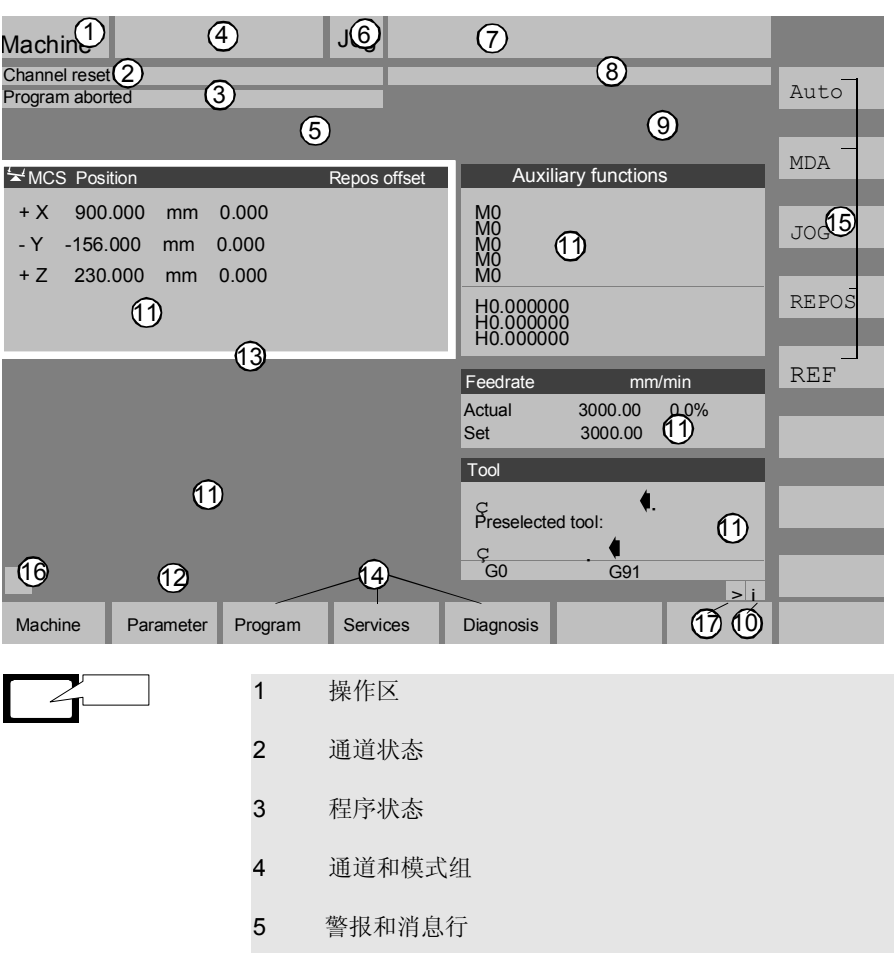

## **1.8** 图形用户界面

 $\Box$ 

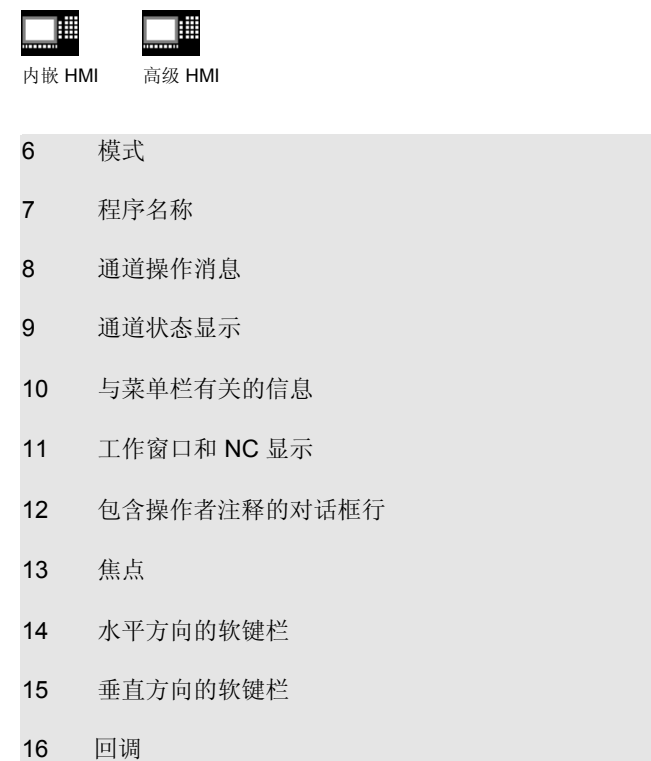

等等

**1.9** 操作区

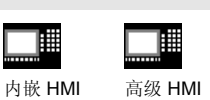

圃

控制系统中的标准功能分为以下几个操作区

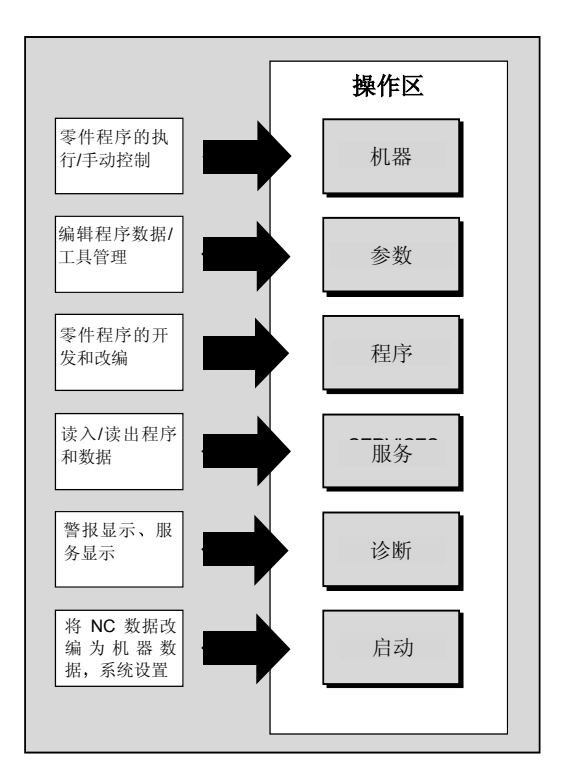

TI

 $\fbox{1.5cm} \centering \begin{tabular}{|c|c|c|} \hline \quad \quad & \quad \quad & \quad \quad \\ \hline \begin{tabular}{|c|c|c|c|} \hline \quad \quad & \quad \quad & \quad \quad \\ \hline \end{tabular} & \begin{tabular}{|c|c|c|c|} \hline \quad \quad & \quad \quad \\ \hline \end{tabular} & \begin{tabular}{|c|c|c|} \hline \quad \quad & \quad \quad \\ \hline \end{tabular} & \begin{tabular}{|c|c|c|} \hline \quad \quad & \quad \quad \\ \hline \end{tabular} & \begin{tabular}{|c|c|c|c|} \$ 

按 "Area changeover (区域 切换)"键时,主菜单中的操 作区将出现在水平方向的软键 栏中 您可以使用该键从任意 菜单切换到主菜单。

#### **1.10** 操作原则

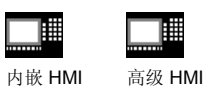

对于内嵌 HMI 和高级 HMI, 在所有操作区和菜单中提供了功 能完全相同的一组按键和软键(操作原则)。

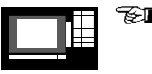

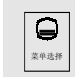

区域切换:

从任意菜单切换回控制系统的 主菜单

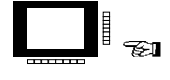

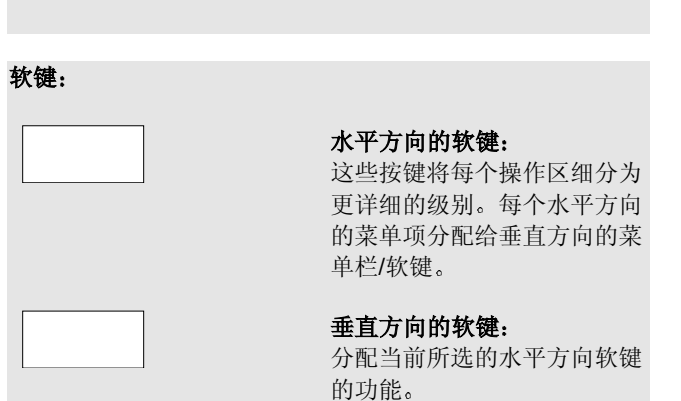

#### **1. 操作者控制系统** 2.01

### **1.10** 操作原则

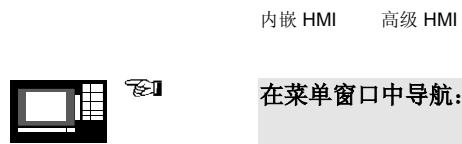

圃

∎

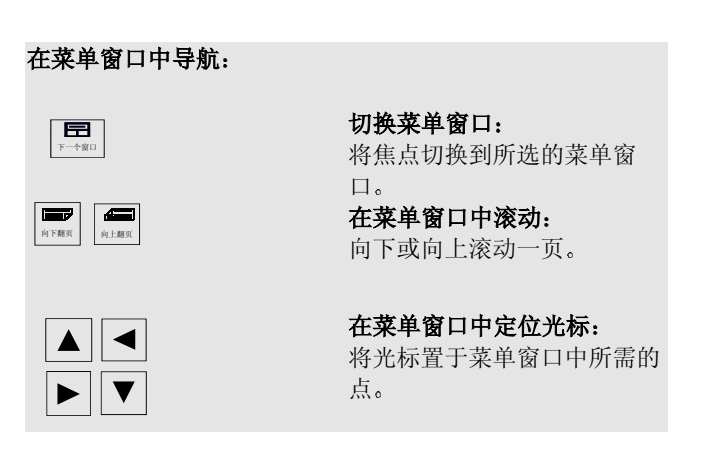

#### **1.10** 操作原则

TI

 $\ddot{\cdot}$ 

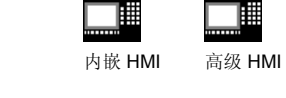

圃

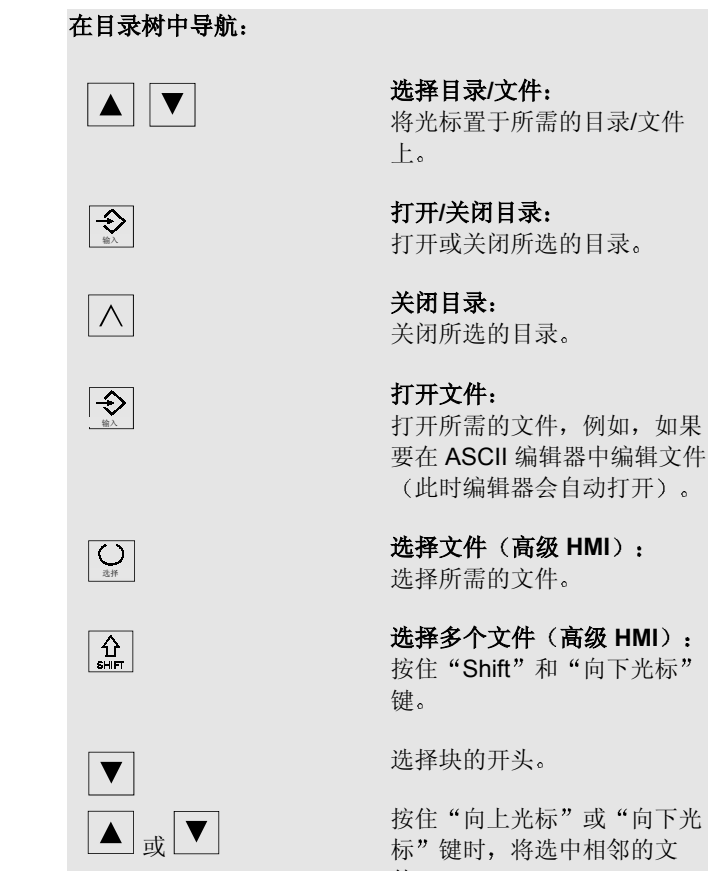

按住"向上光标"或"向下光 标"键时,将选中相邻的文 件

 $\mathbb Z$ 

TH

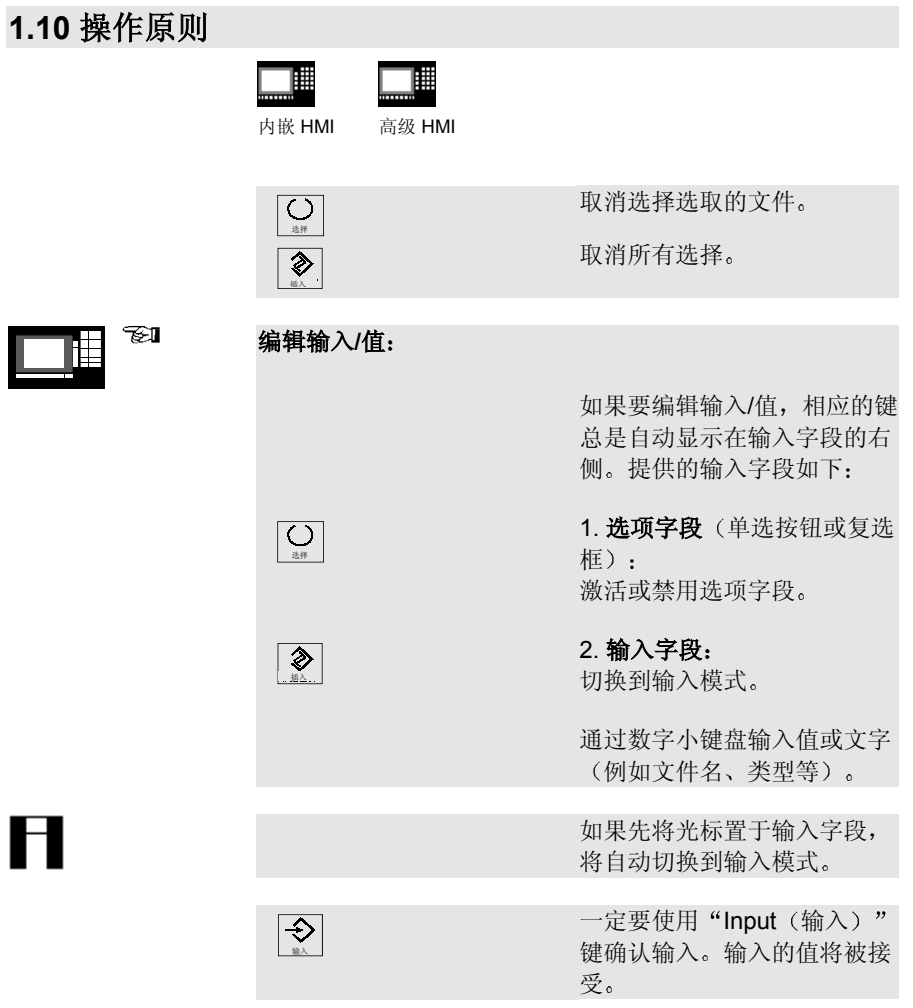

1-26 Siemens AG 2001. 保留所有权利 SINUMERIK 840D/840Di/810D 简短操作指南 (BAK) – 02.01 版

 $\mathbf{H}$ 

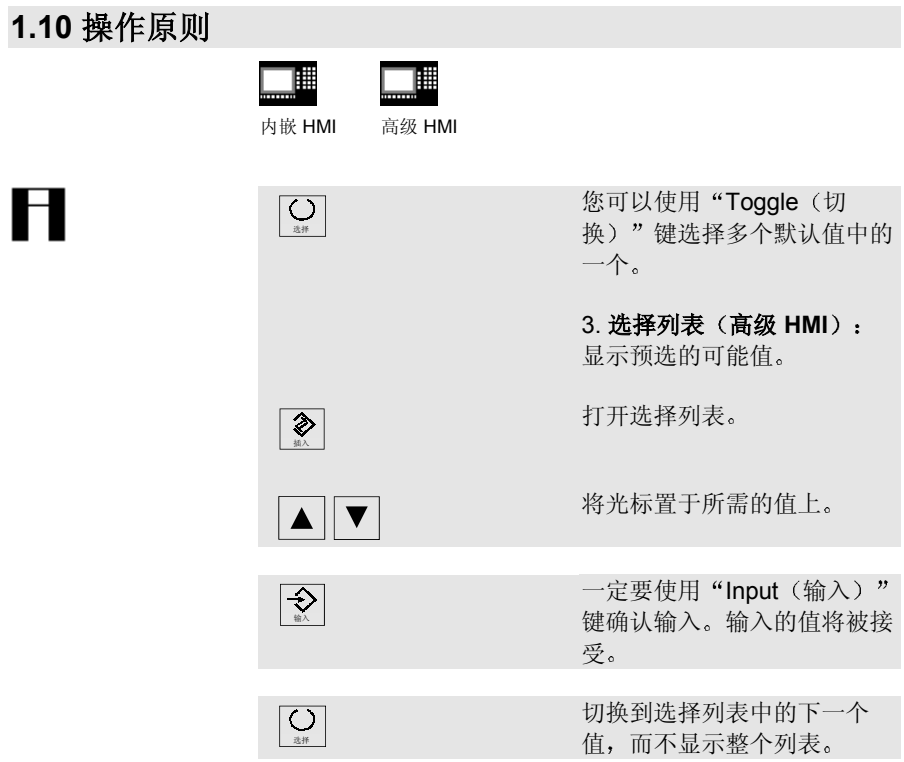

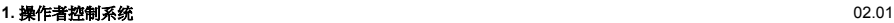

T

### **1.10** 操作原则

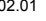

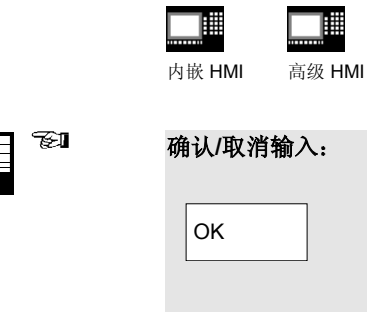

 $\boxed{\wedge}$ 

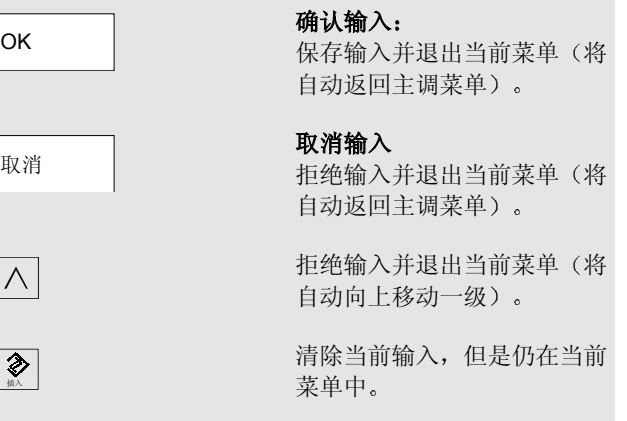

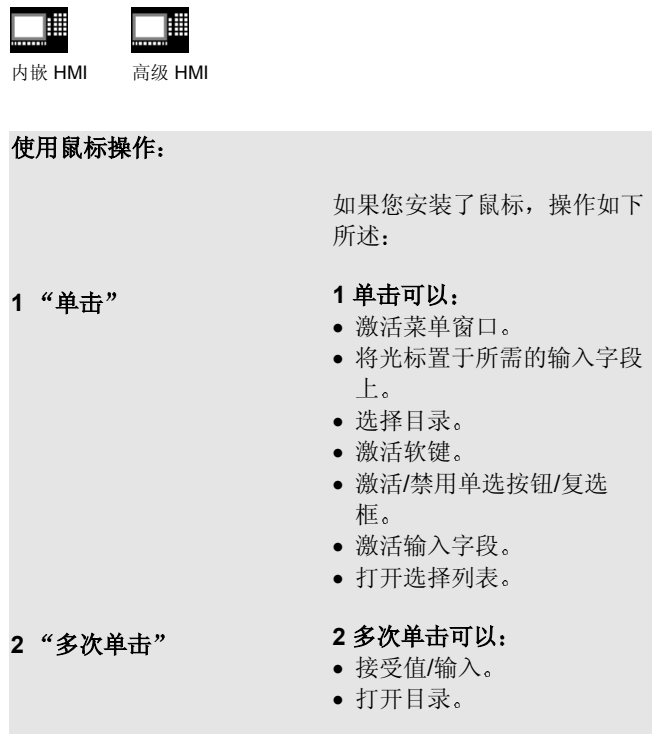

## **2.** 设置

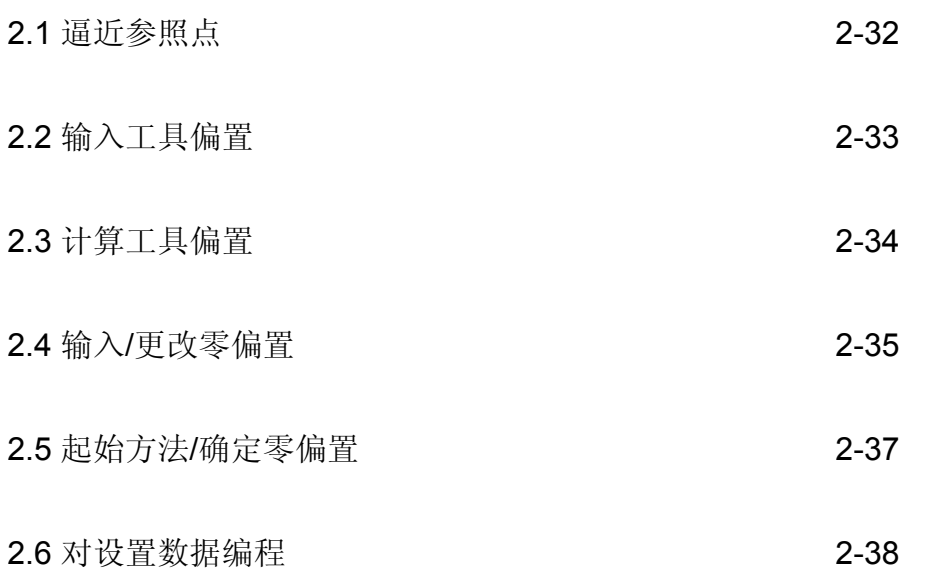

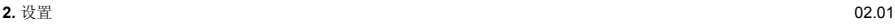

#### **2.1** 逼近参照点

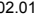

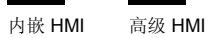

麠

▉

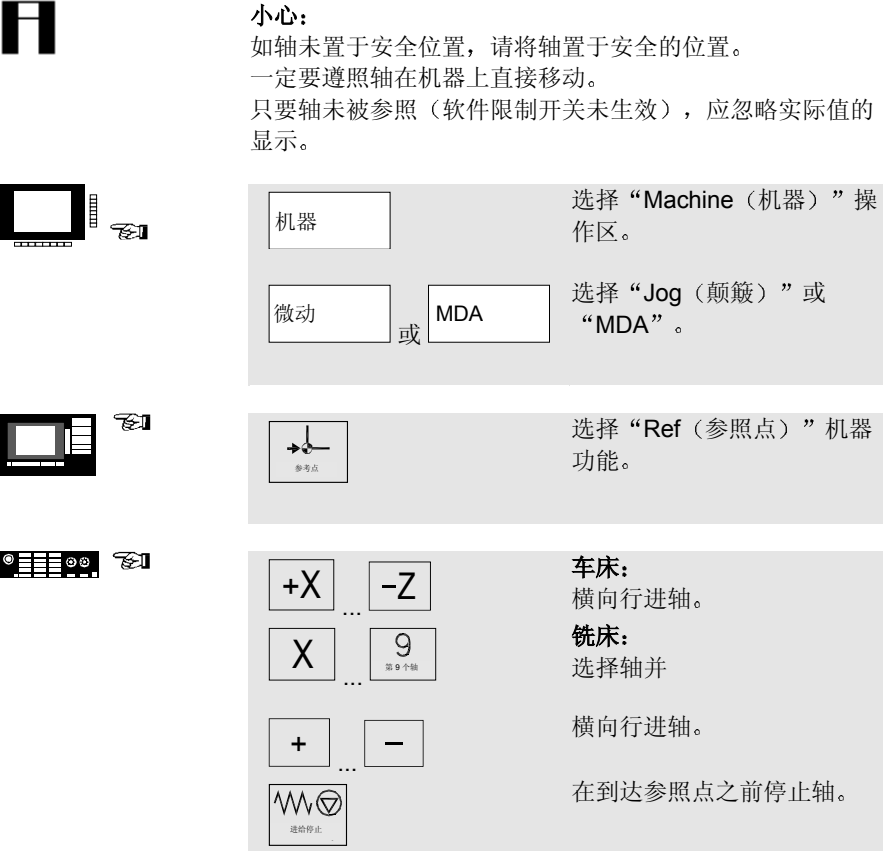

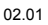

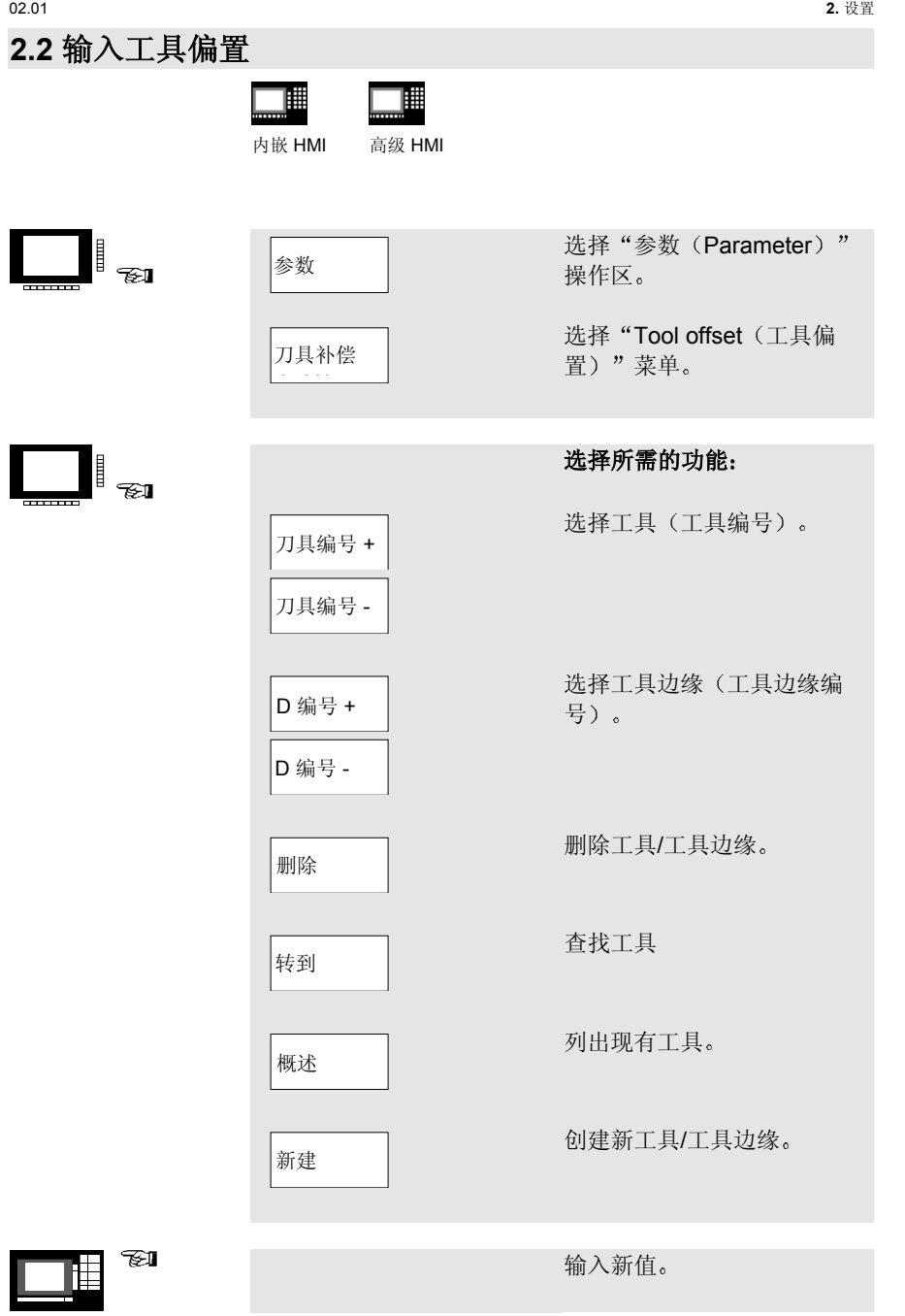

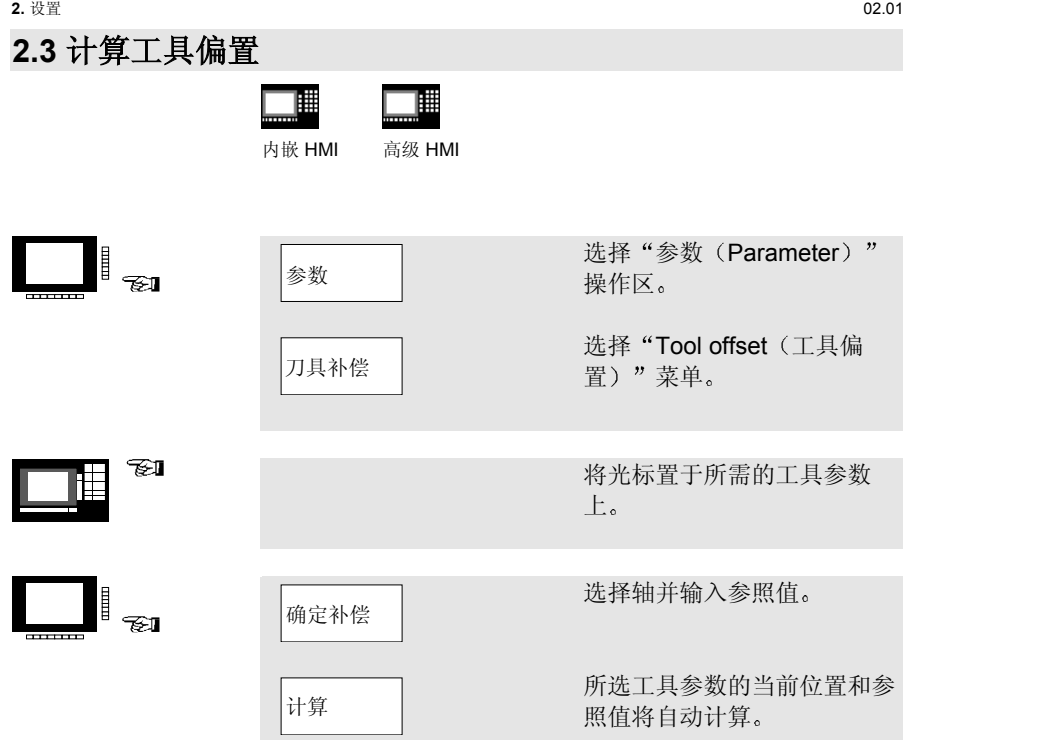

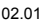

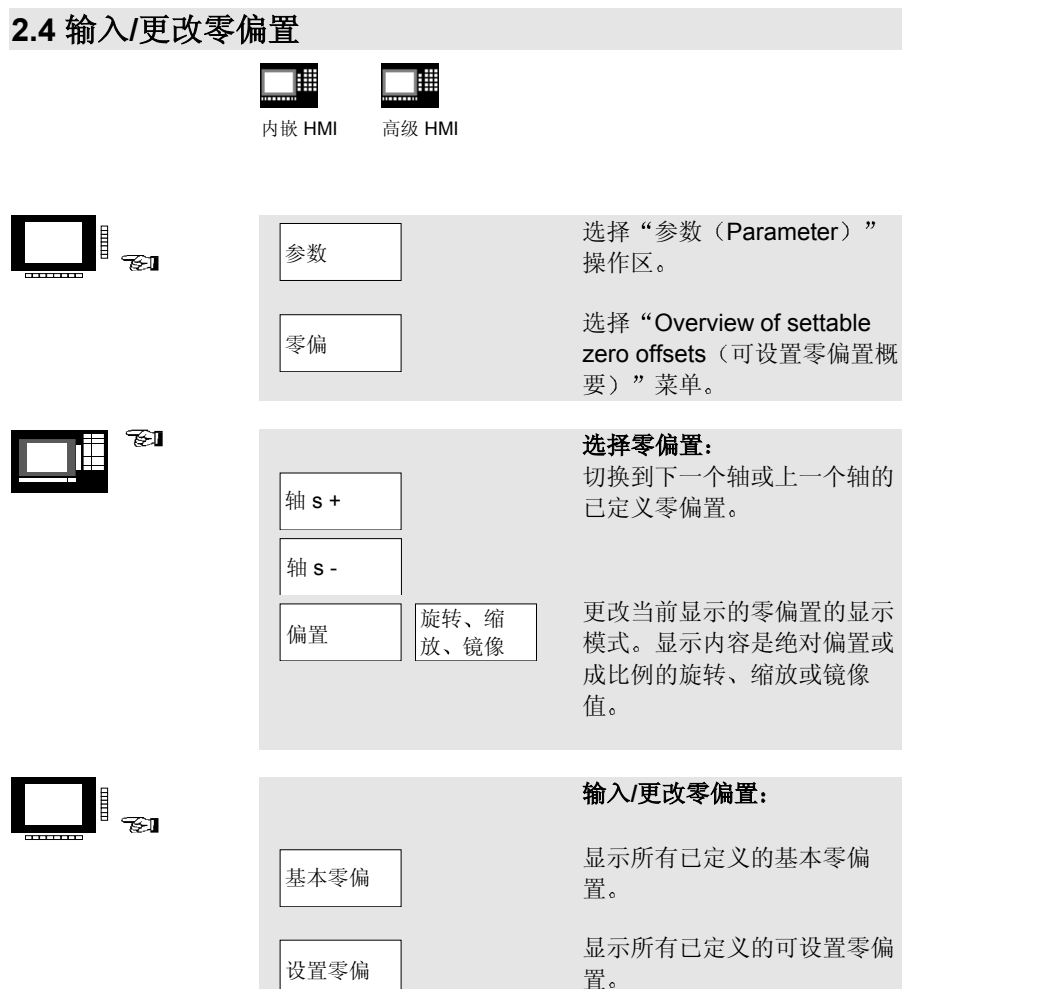

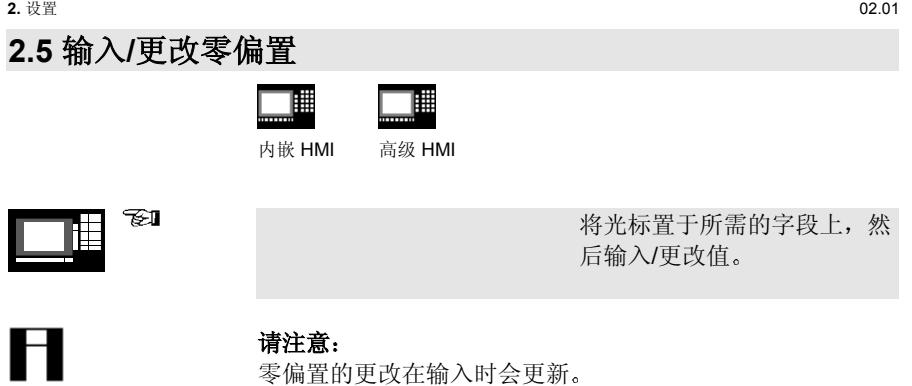

零偏置的更改在输入时会更新。

请注意:
H

#### **2.5** 起始方法**/**确定零偏置

 $\overline{\phantom{a}}$ 

 $\overline{\phantom{a}}$ 

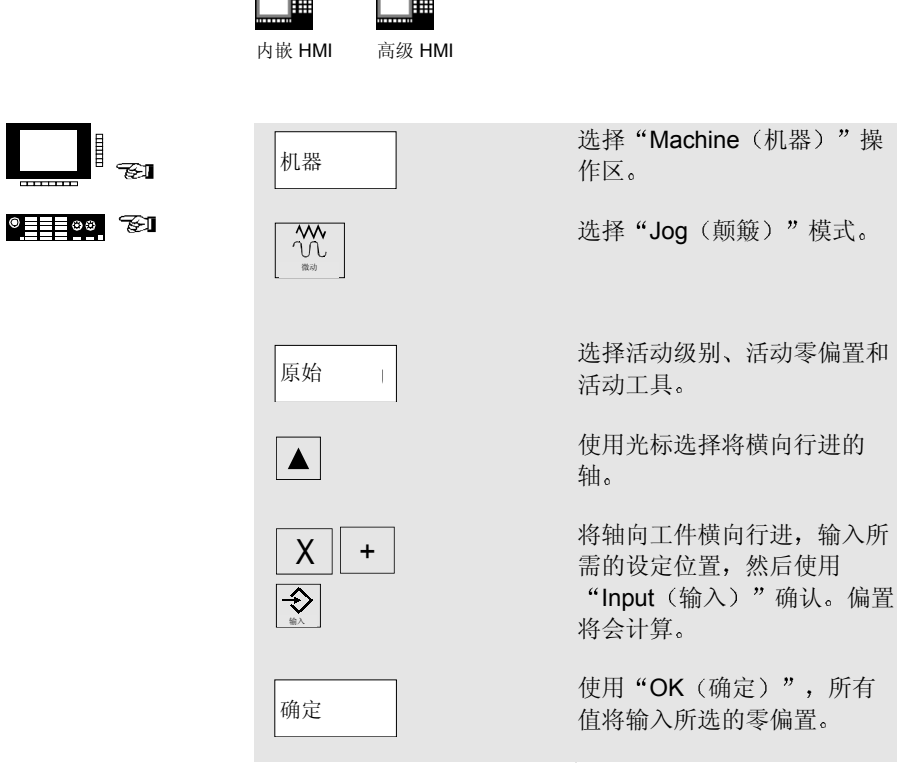

请注意:

偏置的计算总是参照当前工件的坐标系 (WCS)

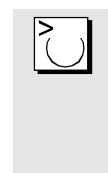

为了考虑工具的几何形状,将 光标置于将横向行进的轴的 "Geometry + wear (几何形 状 + 磨损) "列, 并使用 Toggle (切换)"键选择计 算工具偏置的方法

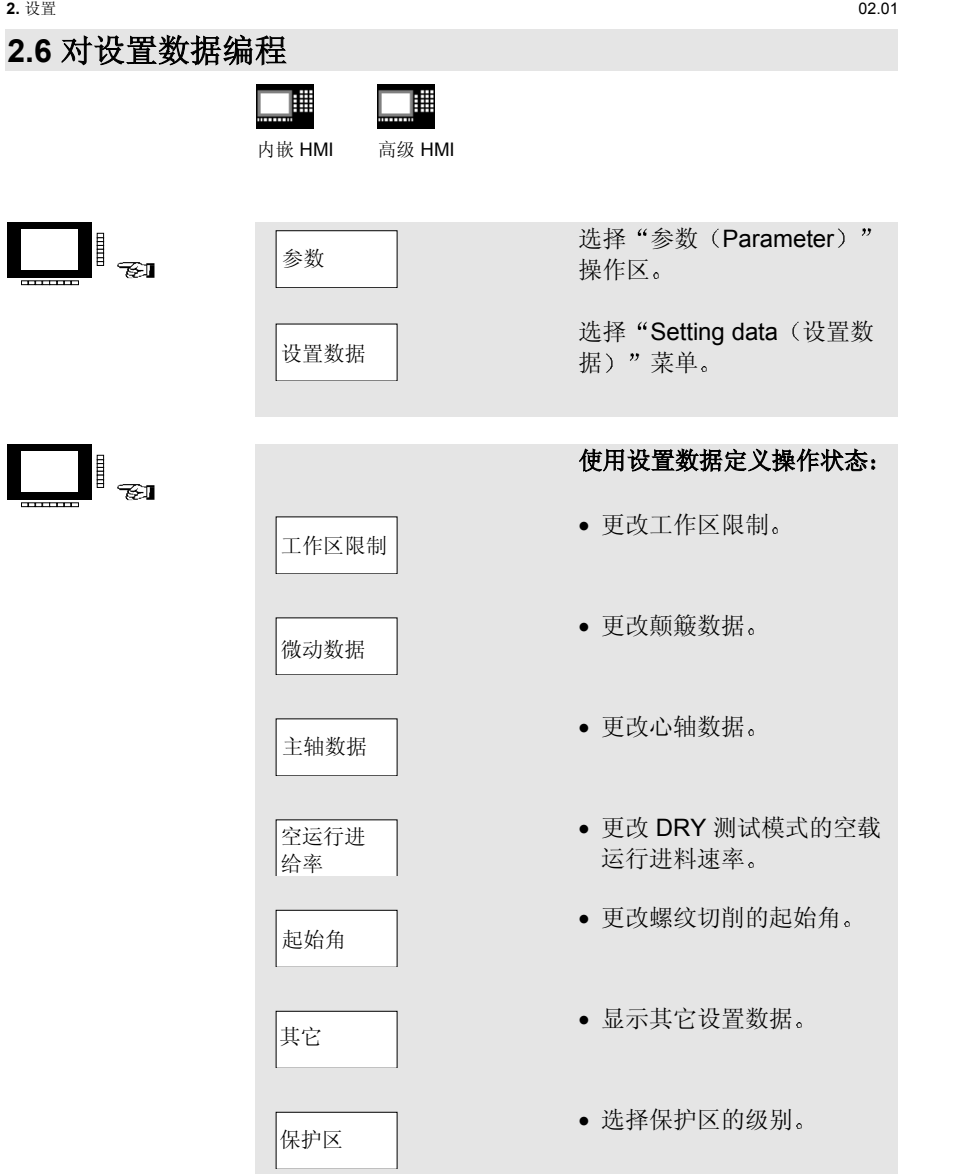

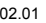

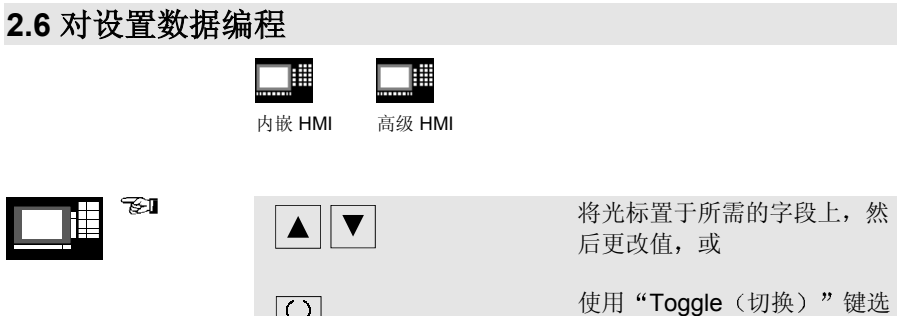

**经过的** 样一个新值

# **3.** 人工控制的操作

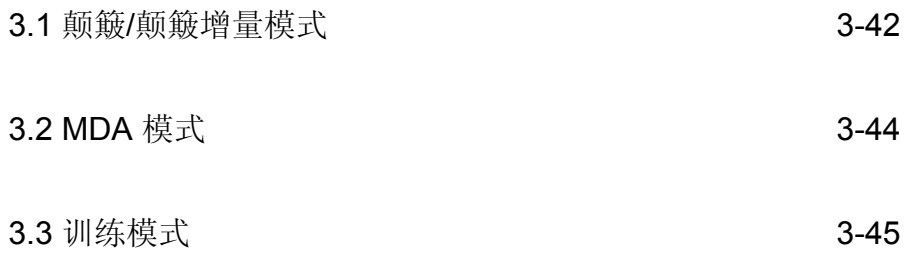

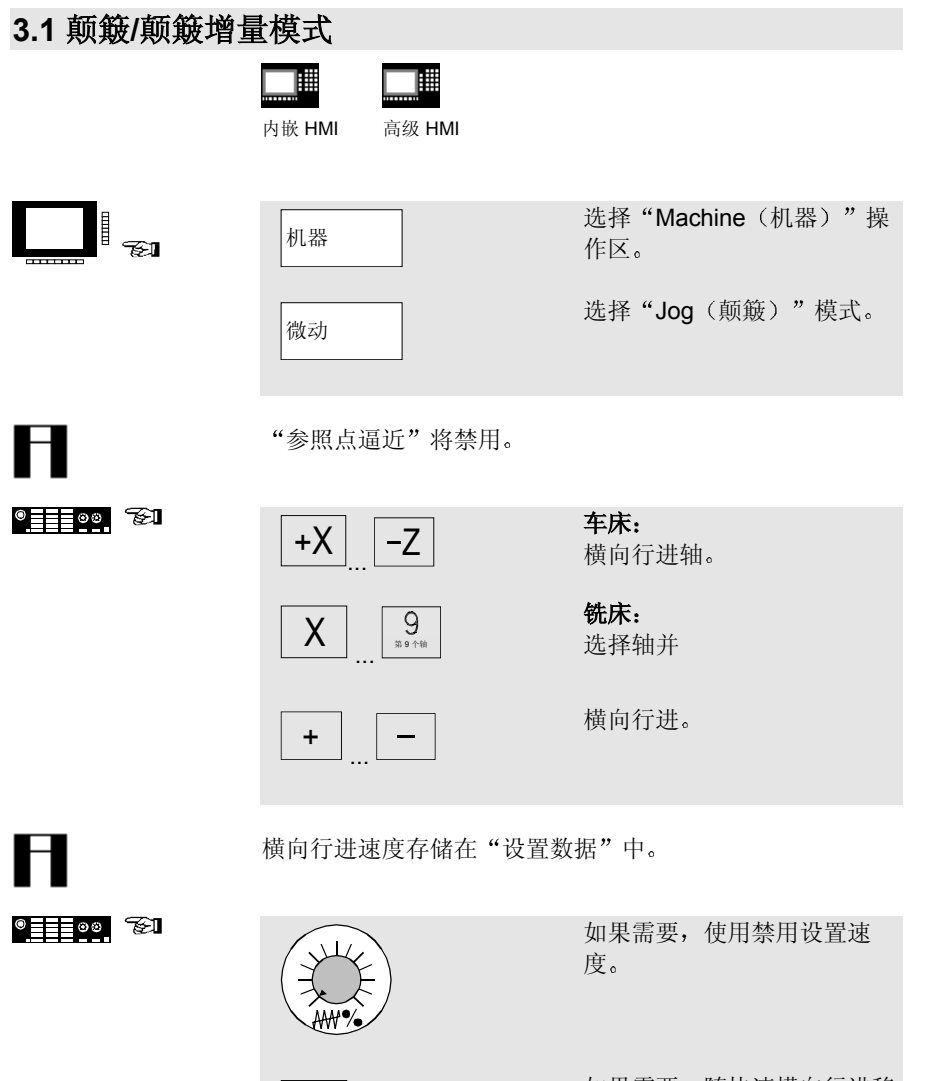

快速

快进

M

如果需要, 随快速横向行进移 动轴

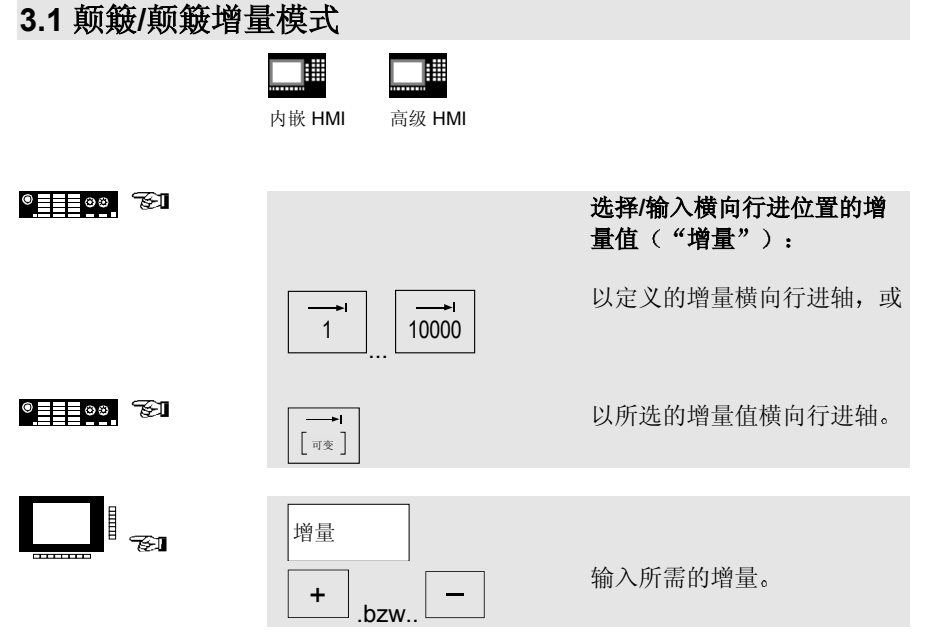

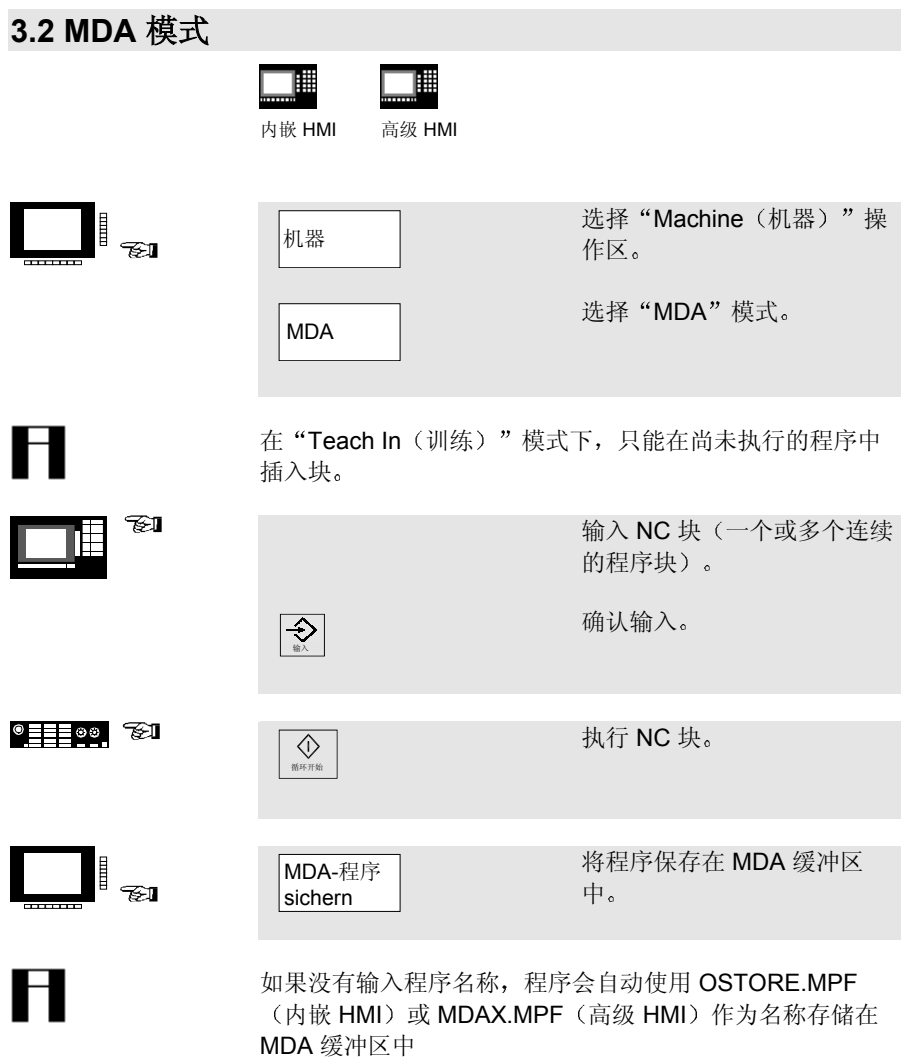

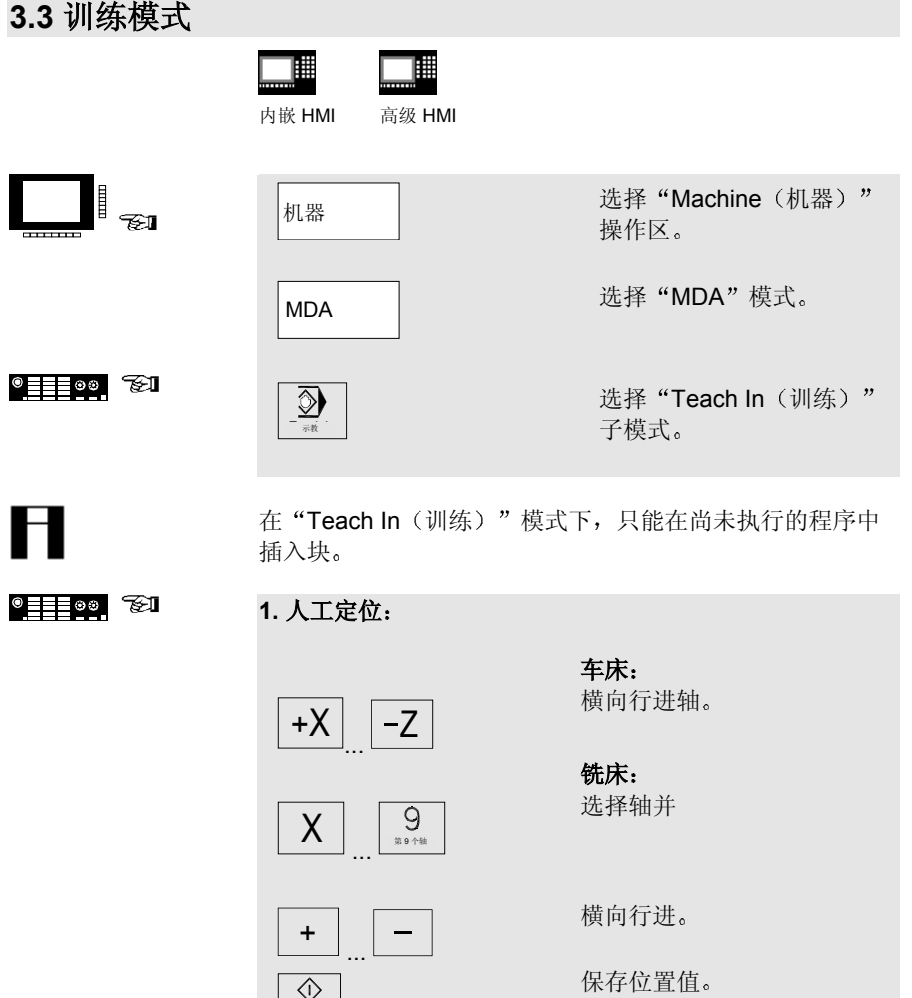

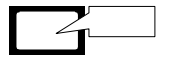

轴名称和横向行进路径显示在"Teach In program (训练程 序)"窗口中。

© Siemens AG 2001. 保留所有权利<br>SINUMERIK 840D/840Di/810D 简短操作指南 (BAK) – 02.01 版

循环开始

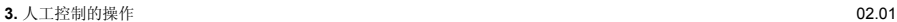

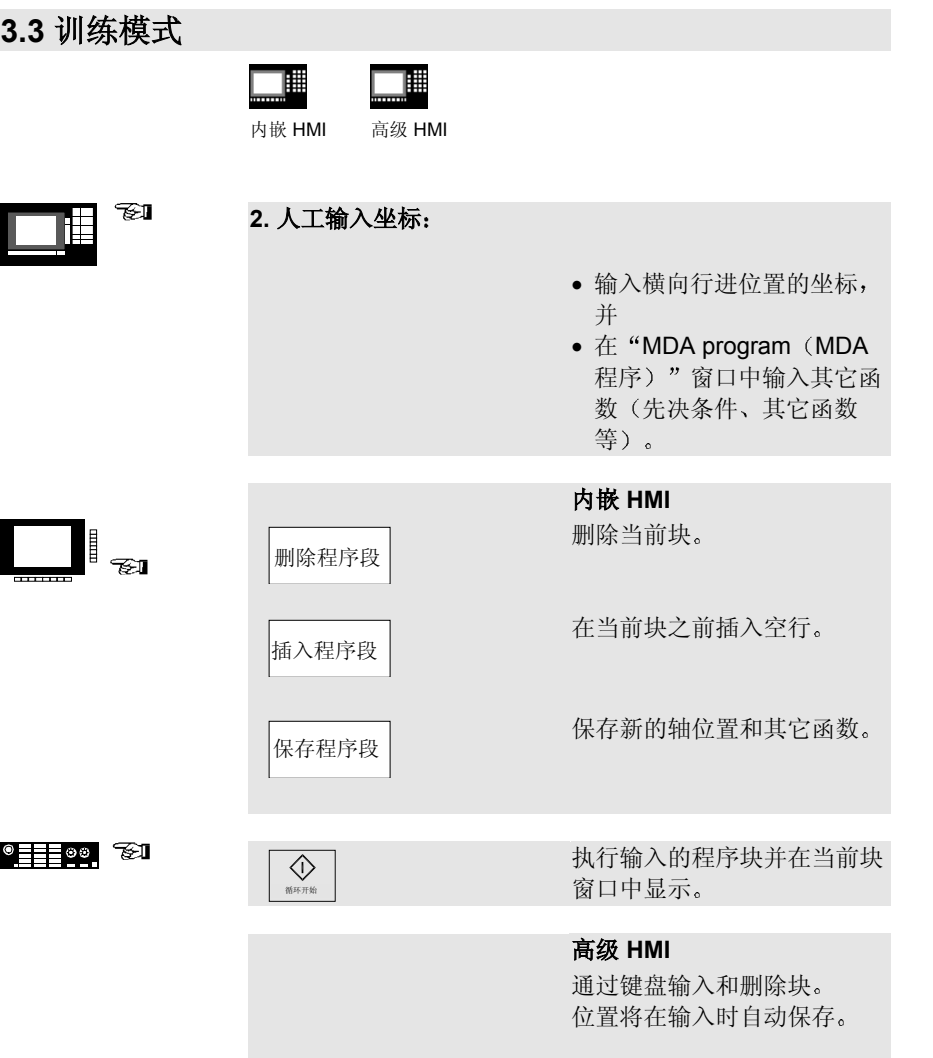

### **4.** 零件编程

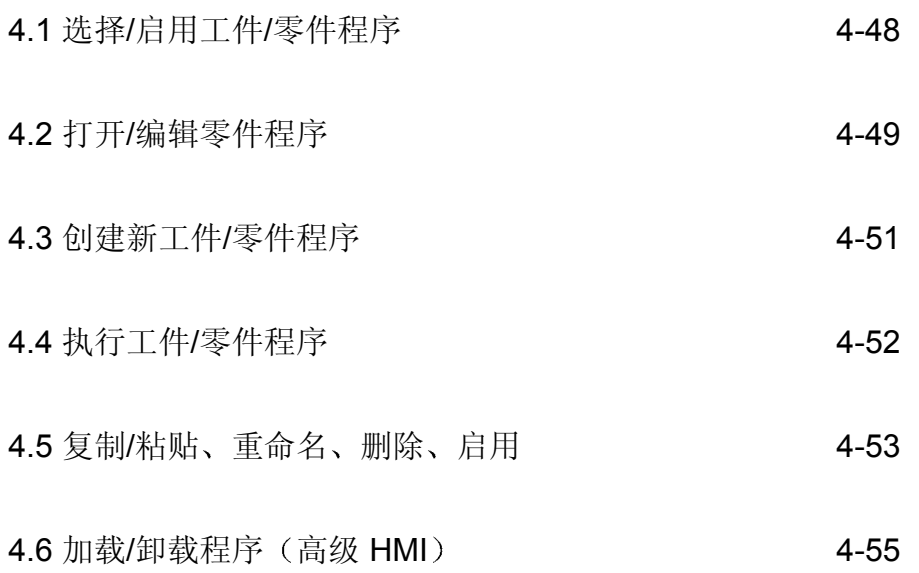

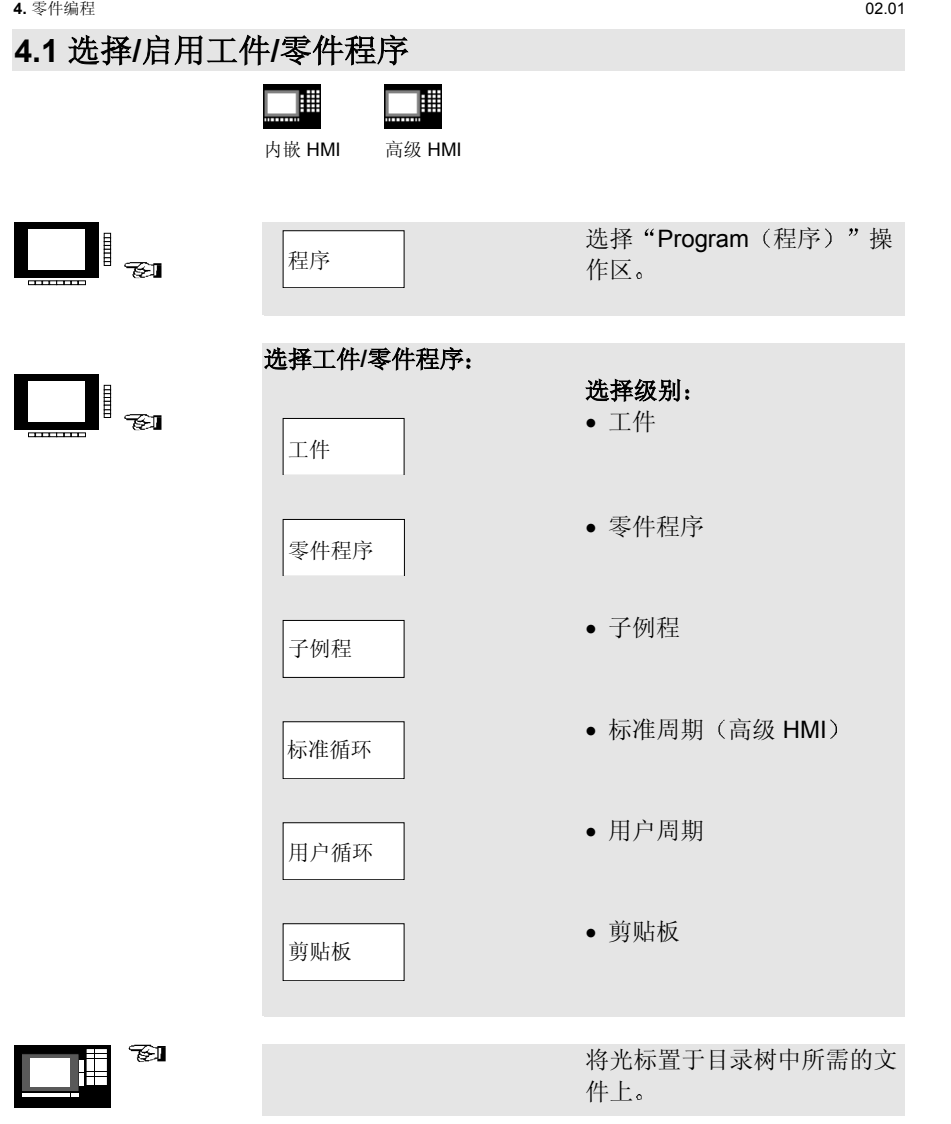

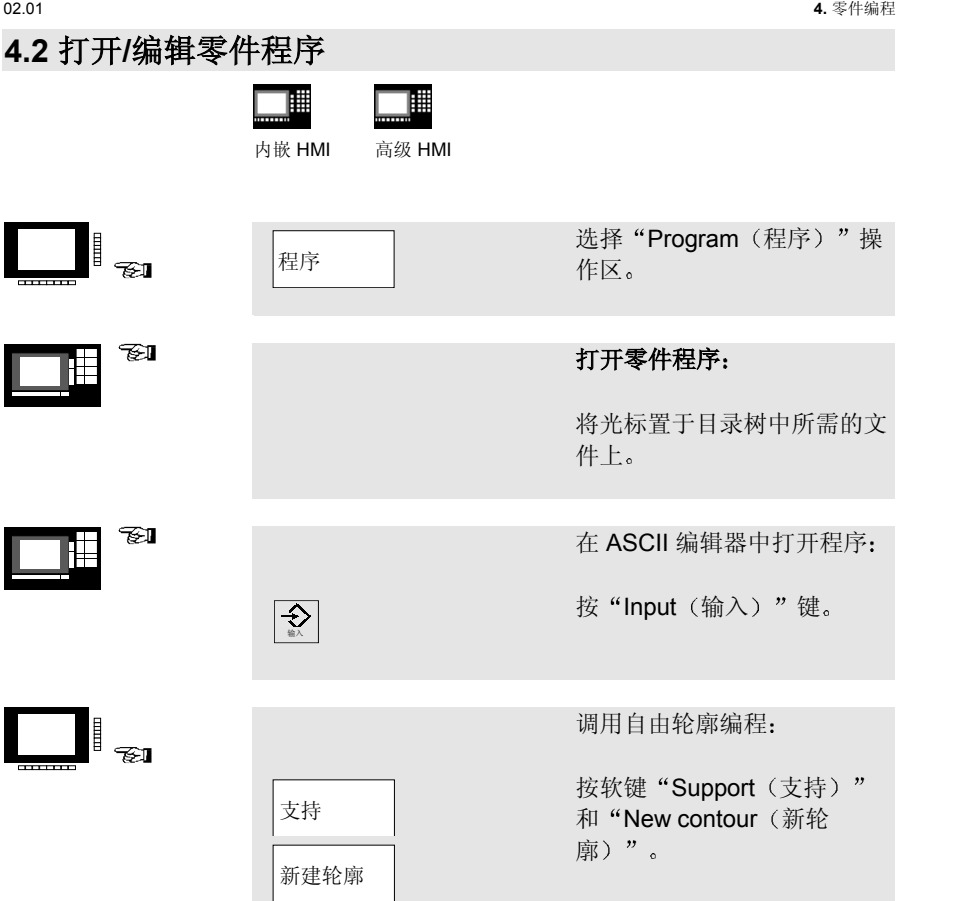

 $\begin{array}{|c|c|} \hline \quad \quad & \quad \quad & \quad \quad \\ \hline \quad \quad & \quad \quad & \quad \quad \\ \hline \quad \quad & \quad \quad & \quad \quad \\ \hline \quad \quad & \quad \quad & \quad \quad \\ \hline \end{array}$ 

# **4.2** 打开**/**编辑零件程序

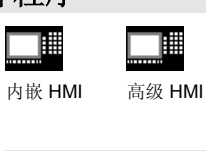

覆盖

.<br>Er 또다 复制程序段

nde∧≄⊟ block 删除程序段

 $+$ block 标记程序段

Insert block 插入程序段

 $\frac{1}{2}$ 搜索/转到

图<br>图<br>图<br>图<br>图

**转到** 

 $\overline{S}$ 保存文件

.<br>문화성 关闭编辑器

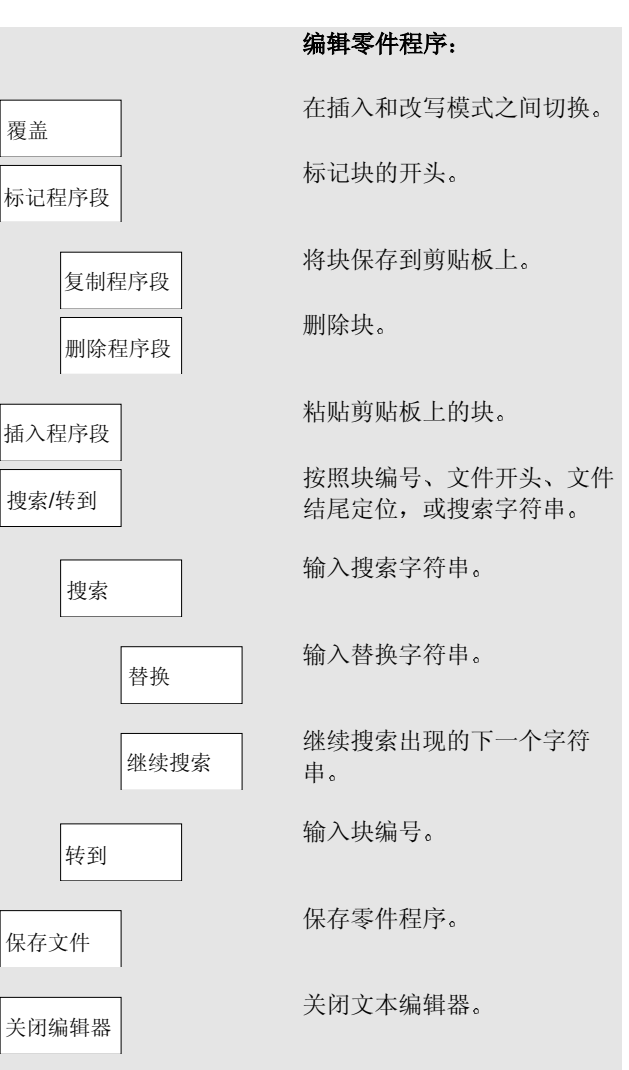

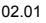

02.01 **4.** 零件编程

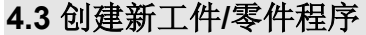

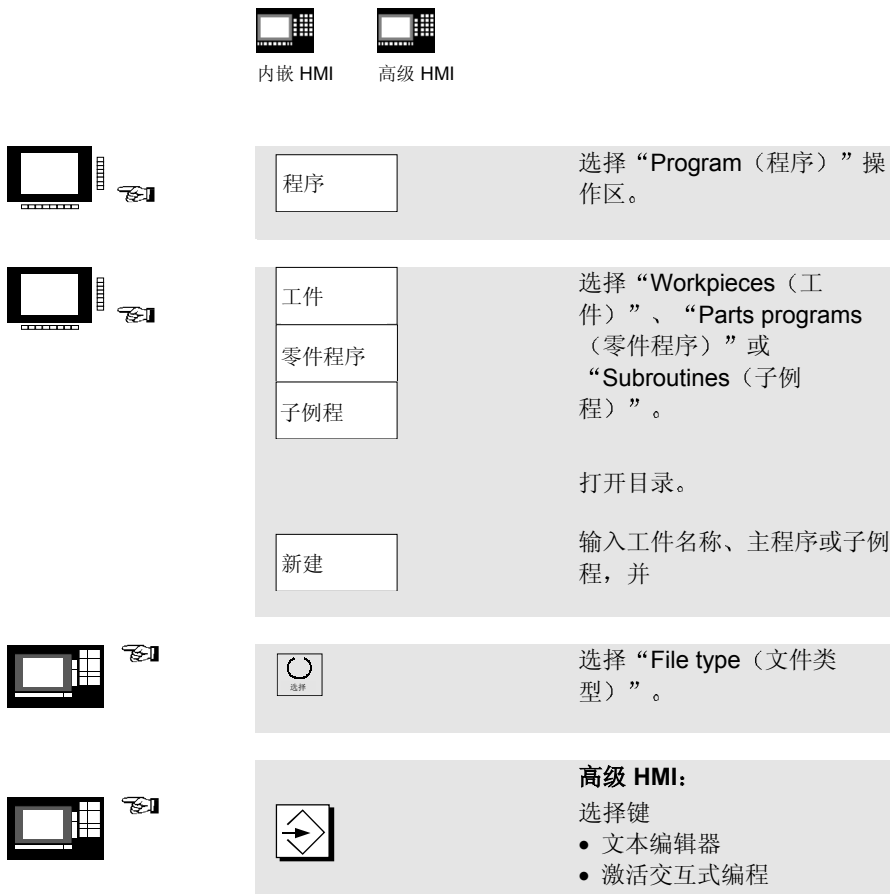

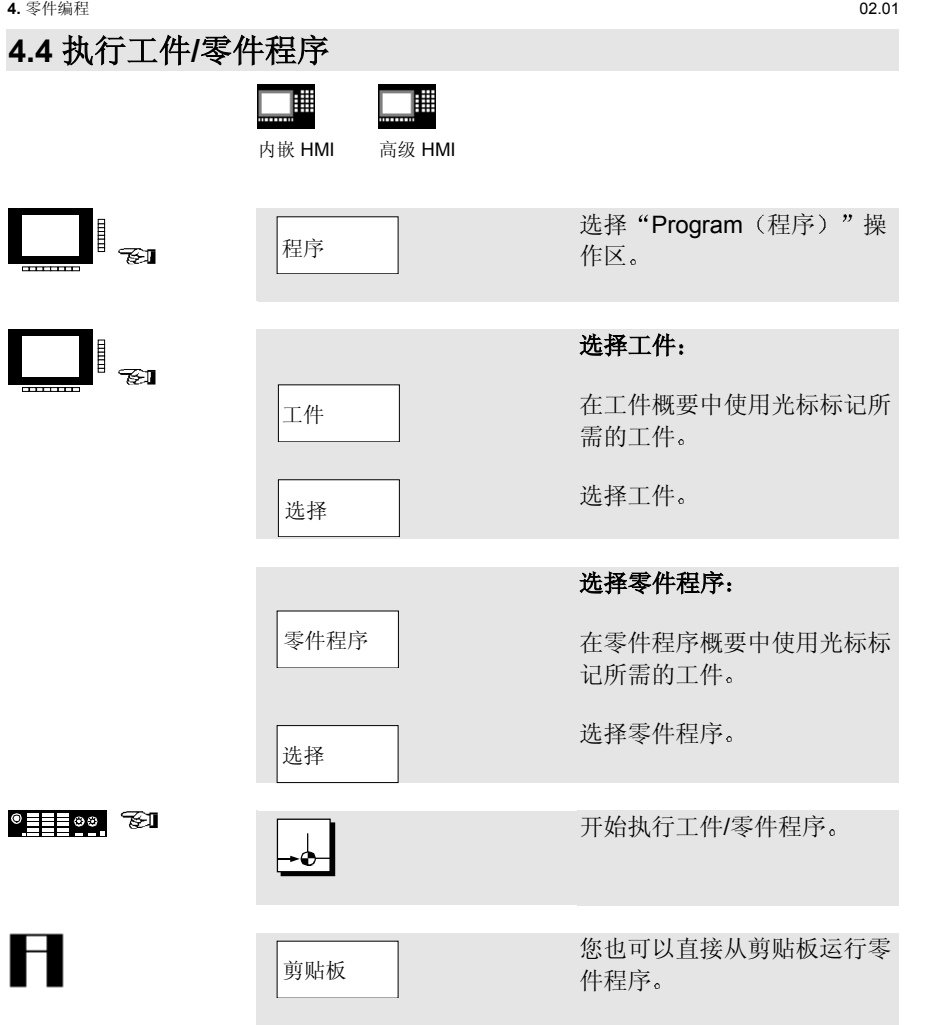

02.01 **4.** 零件编程

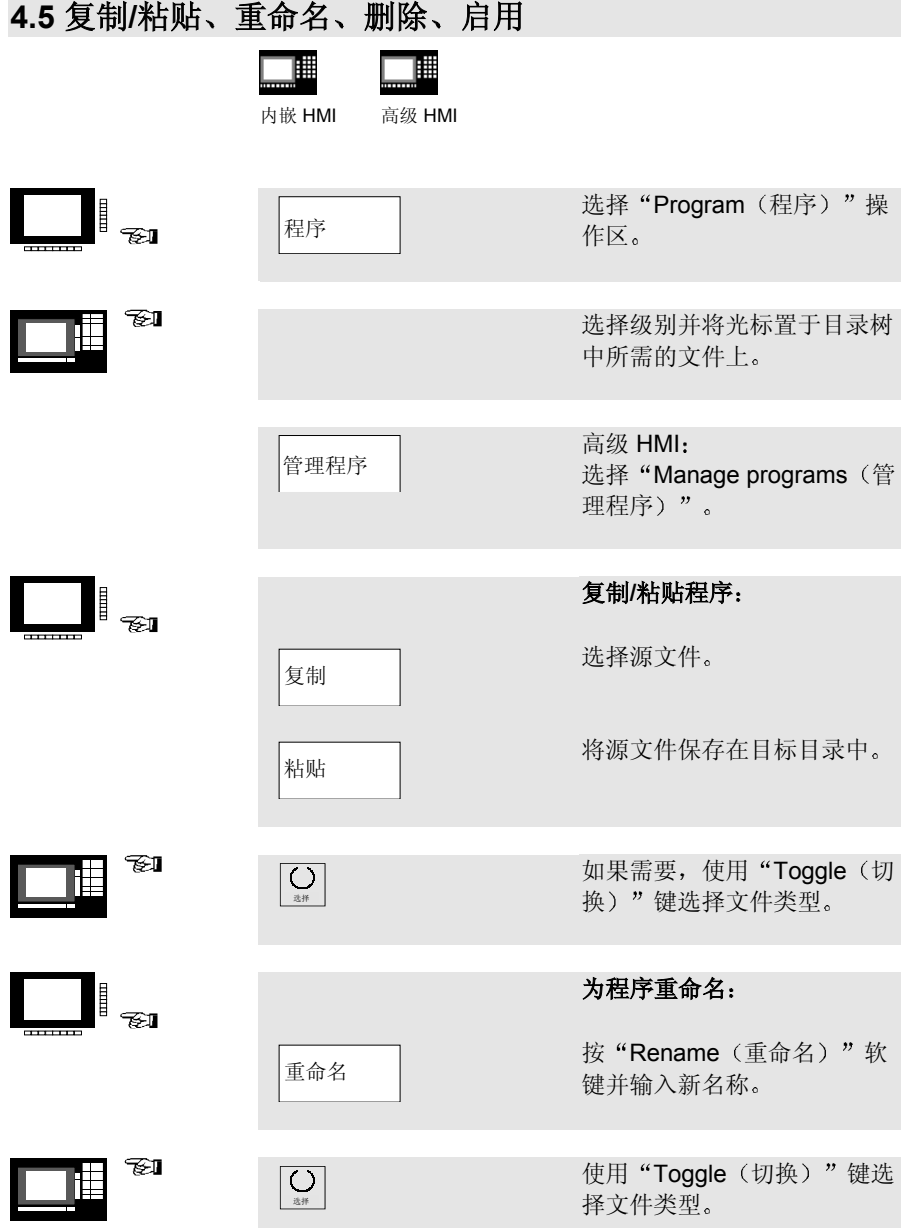

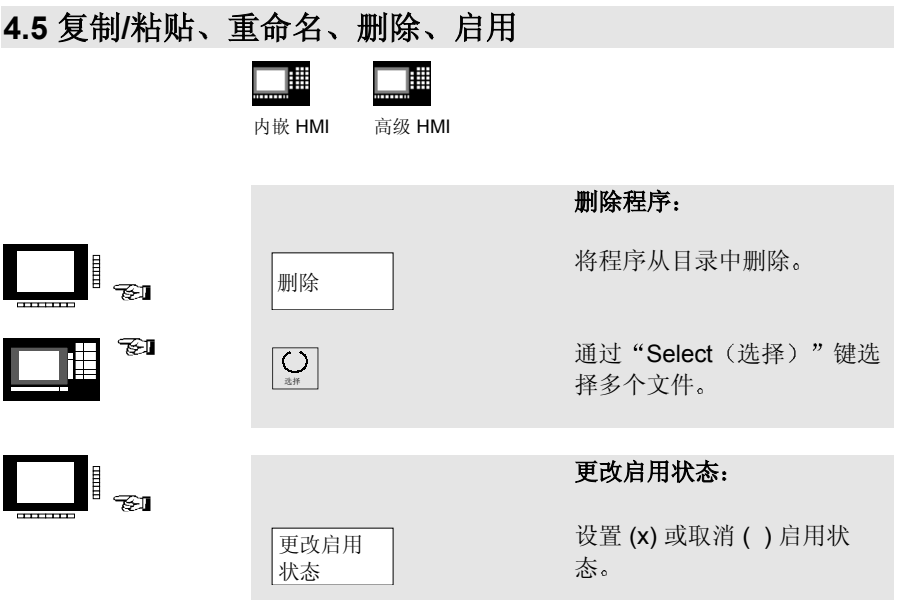

02.01 **4.** 零件编程

#### **4.6** 加载**/**卸载程序 高级 **HMI**

圃 高级 HMI

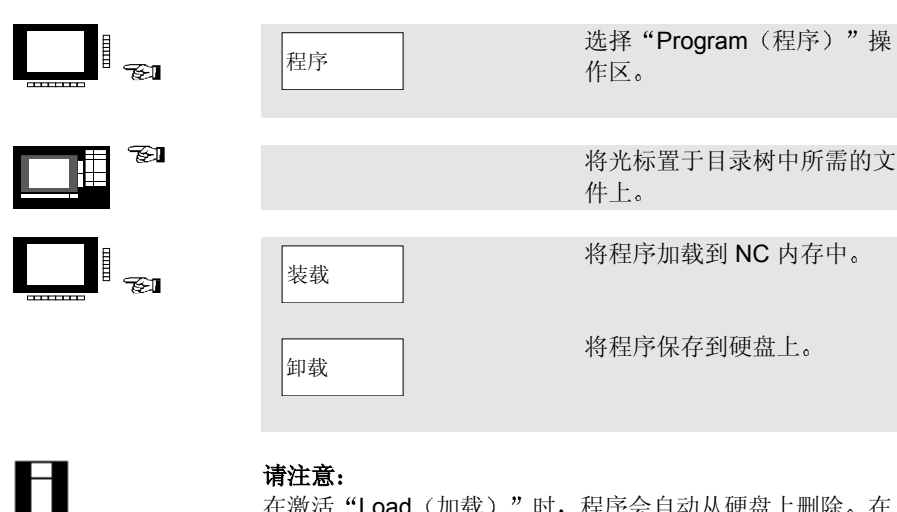

#### 请注意:

在激活"Load (加载)"时,程序会自动从硬盘上删除。在 激活"Unload (卸载)"时,程序会自动从 NC 内存中删 除

### **5.** 管理数据

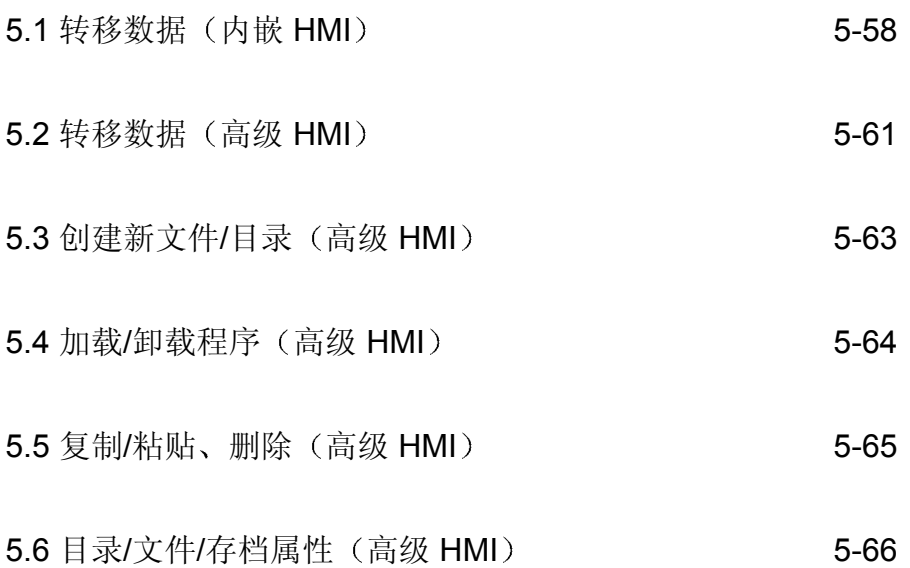

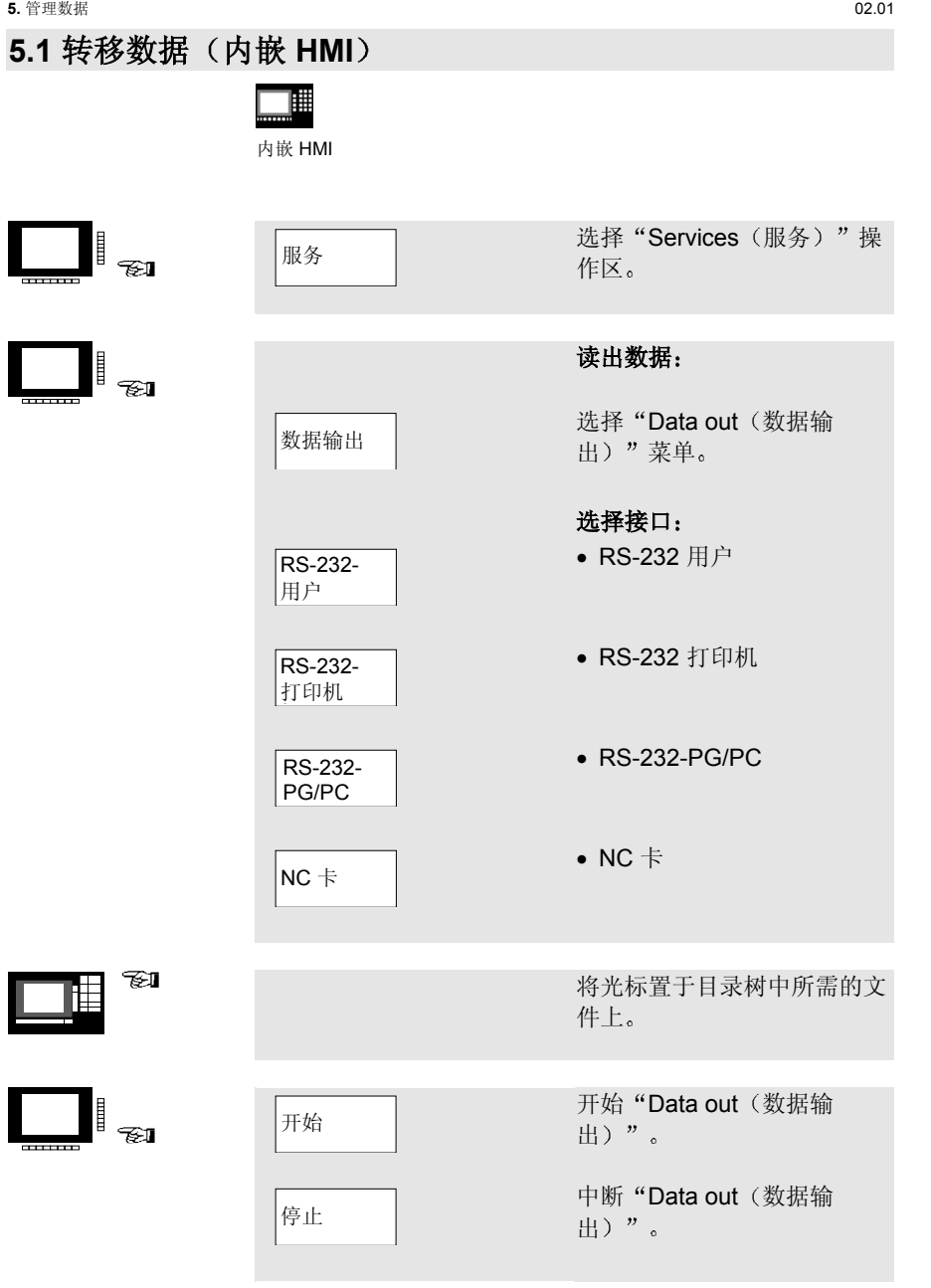

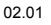

### **5.1** 转移数据 内嵌 **HMI**

02.01 **5.** 管理数据

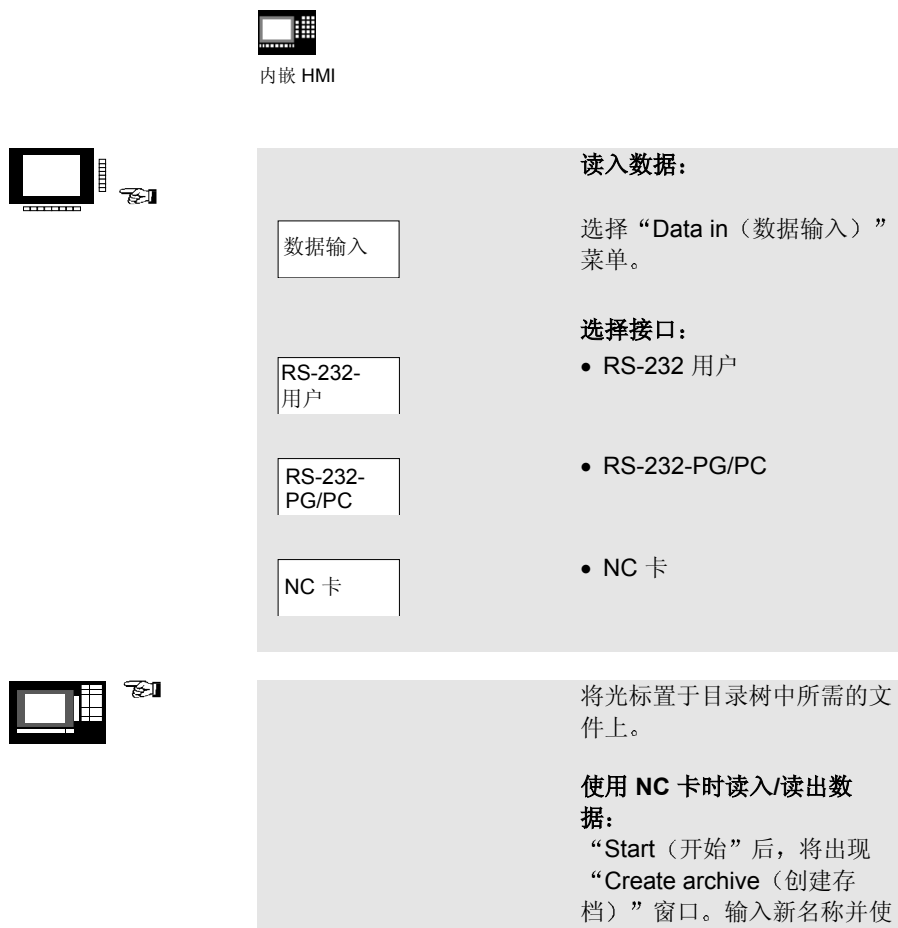

© Siemens AG 2001. 保留所有权利<br>SINUMERIK 840D/840Di/810D 简短操作指南 (BAK) – 02.01 版

用"OK (确定)"确认。新

目录将创建

## **5.1** 转移数据 内嵌 **HMI** 圃

内嵌 HMI

 $\begin{array}{|c|c|} \hline \quad \quad & \\\hline \quad \quad & \\\hline \quad \quad & \\\hline \quad \quad & \\\hline \quad \quad & \\\hline \end{array}$ 

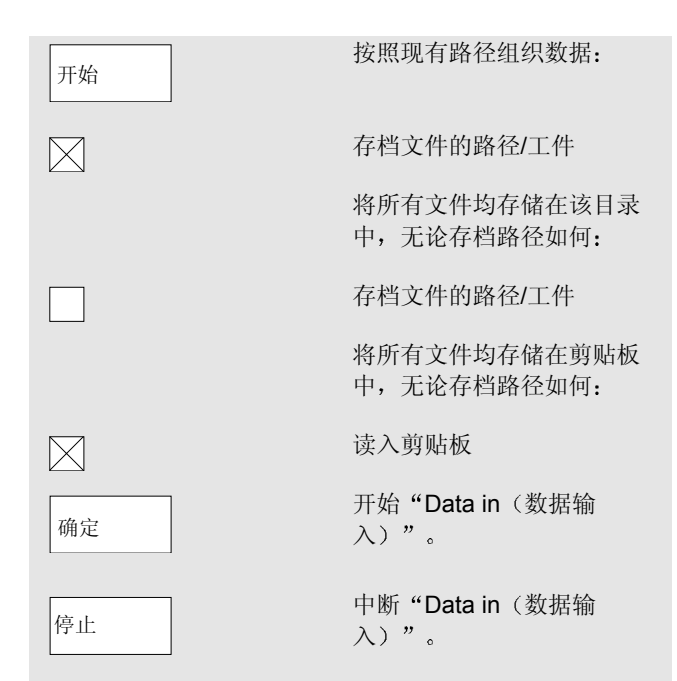

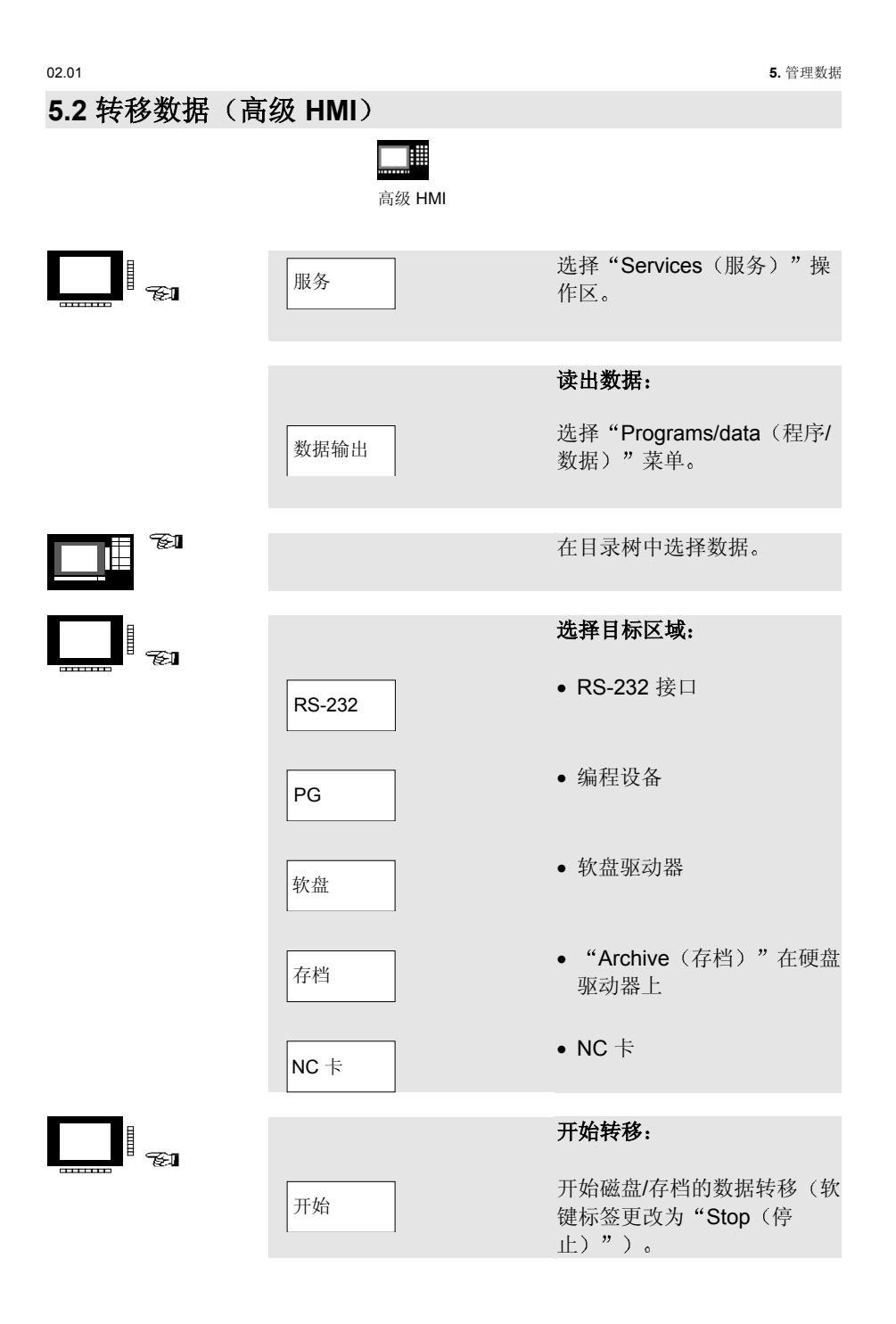

### **5.2** 转移数据 高级 **HMI**

▉ 高级 HMI

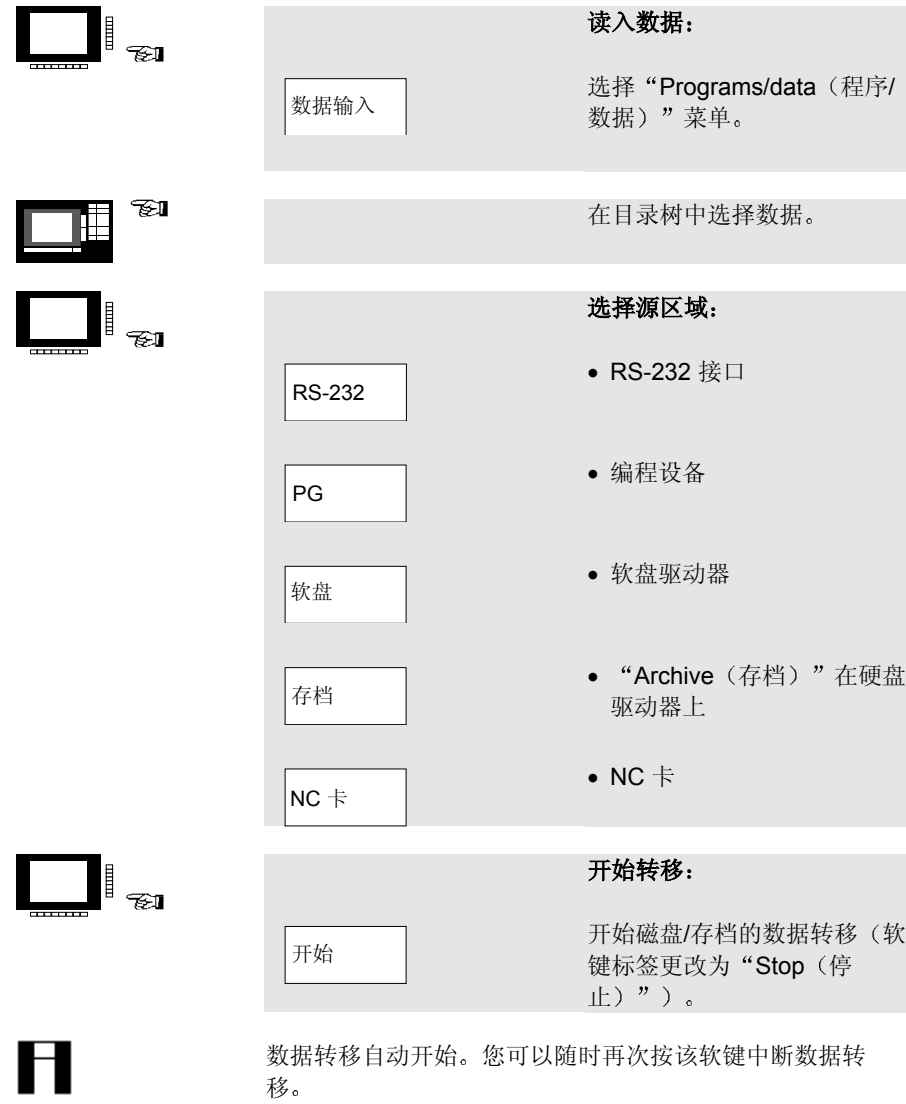

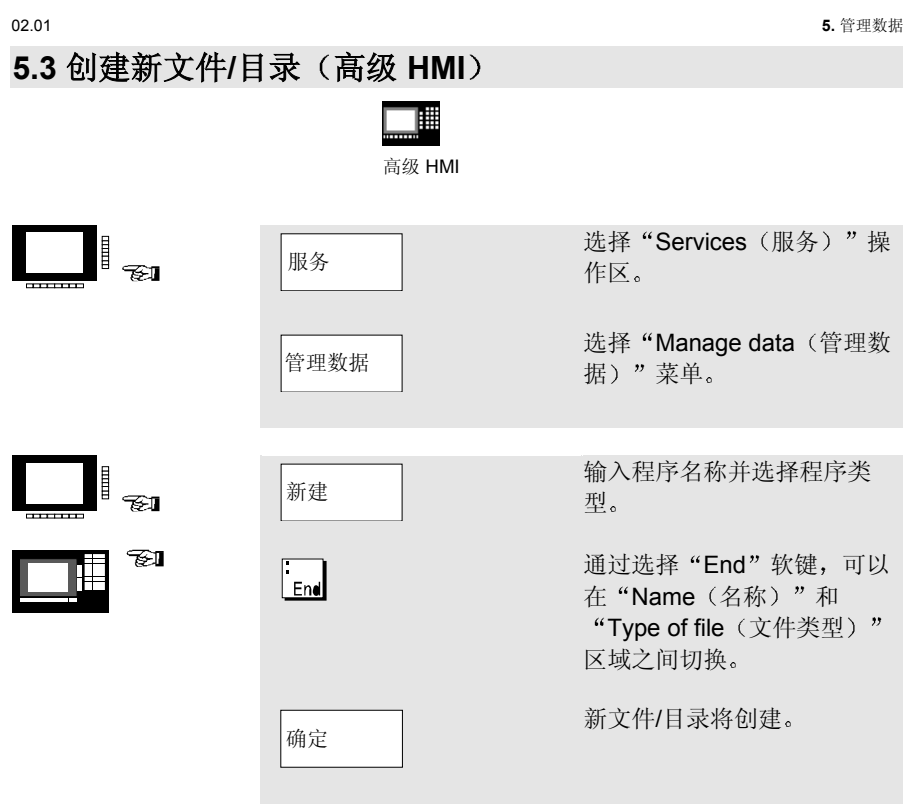

## **5.4** 加载**/**卸载程序 高级 **HMI**

∎ 高级 HMI

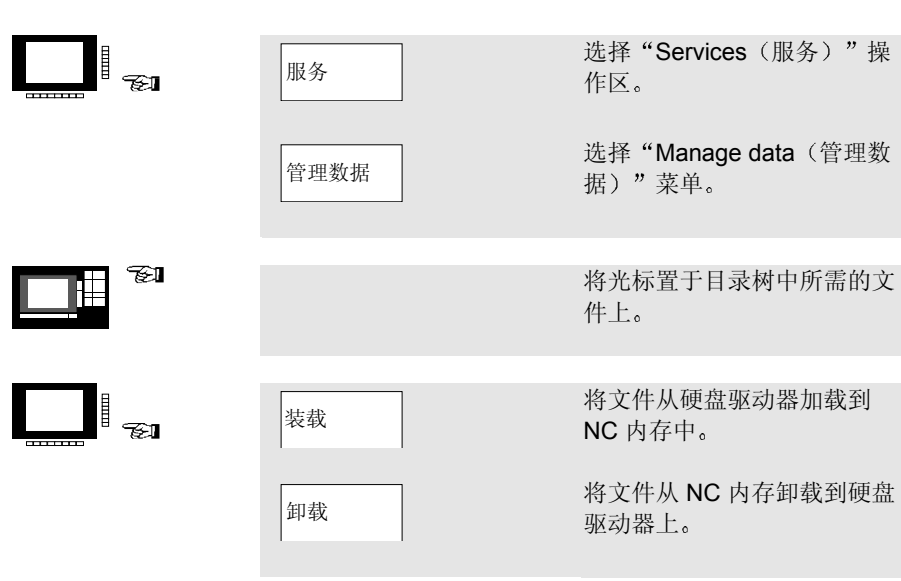

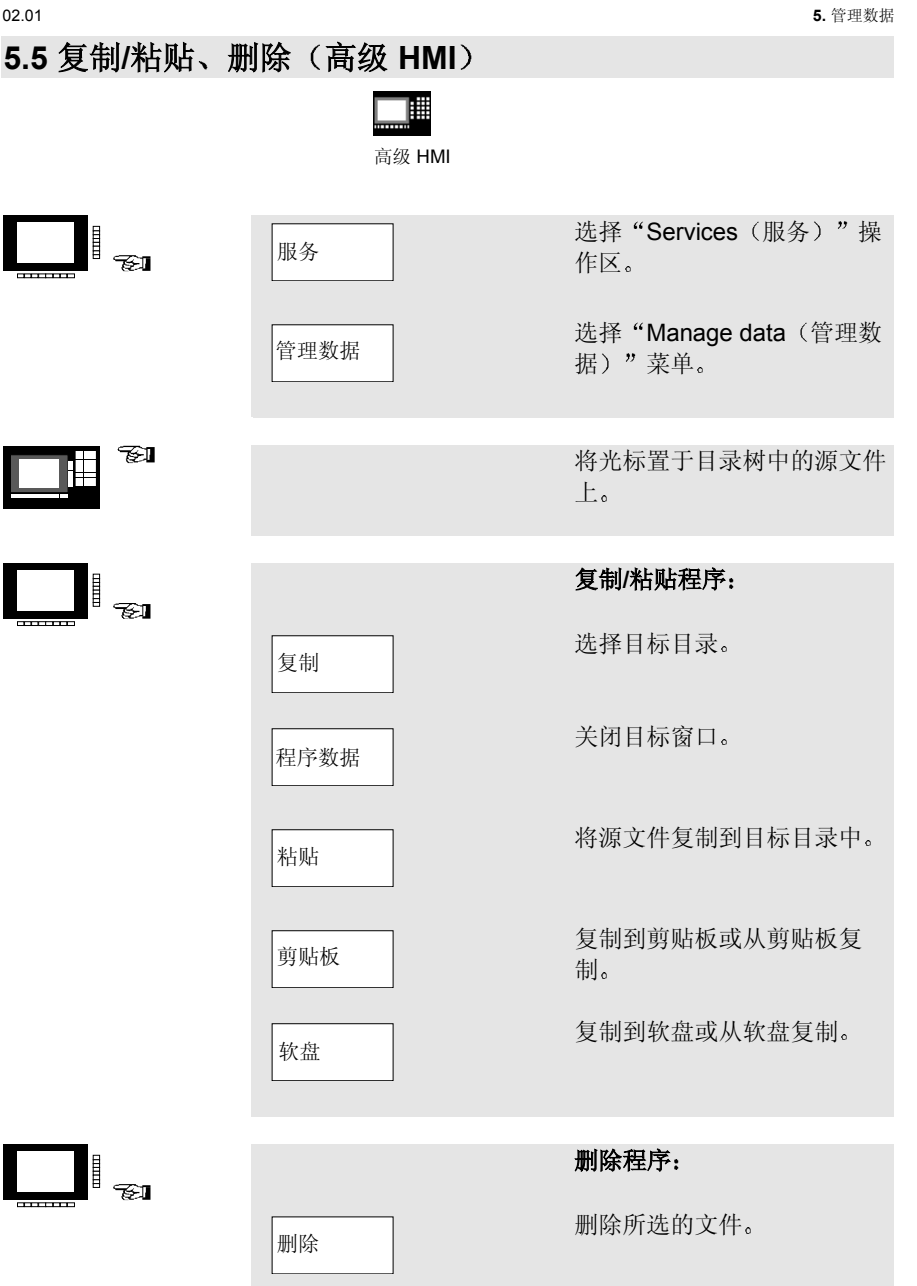

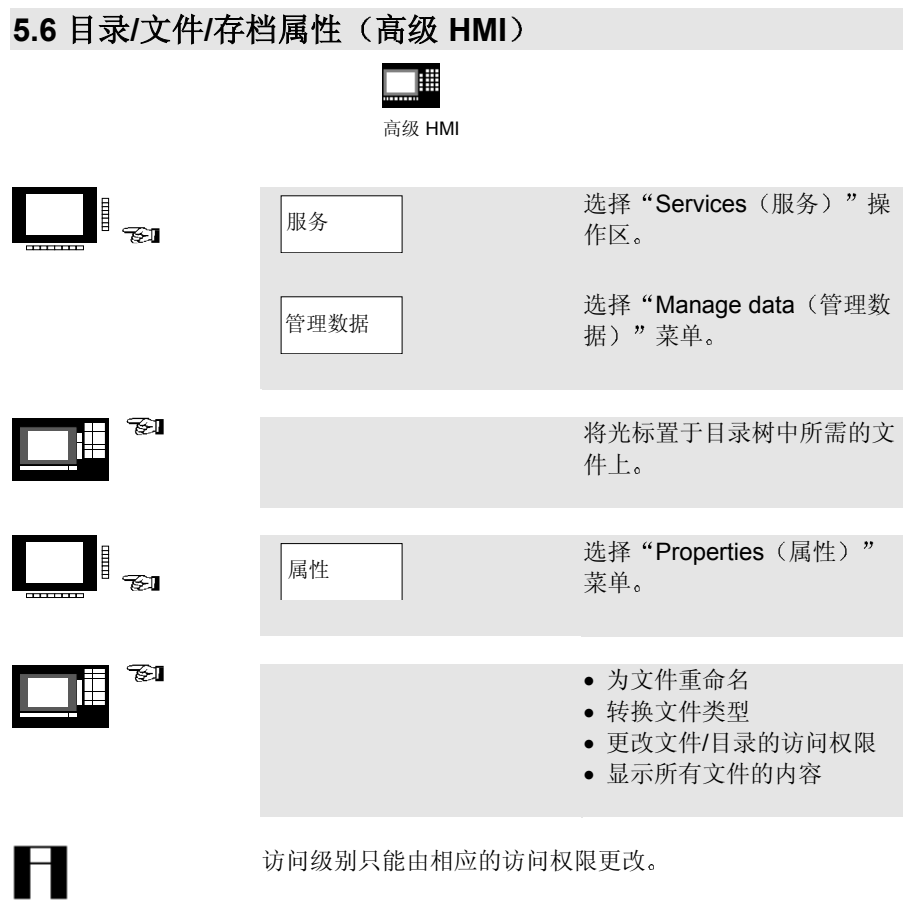

# **6.** 自动模式

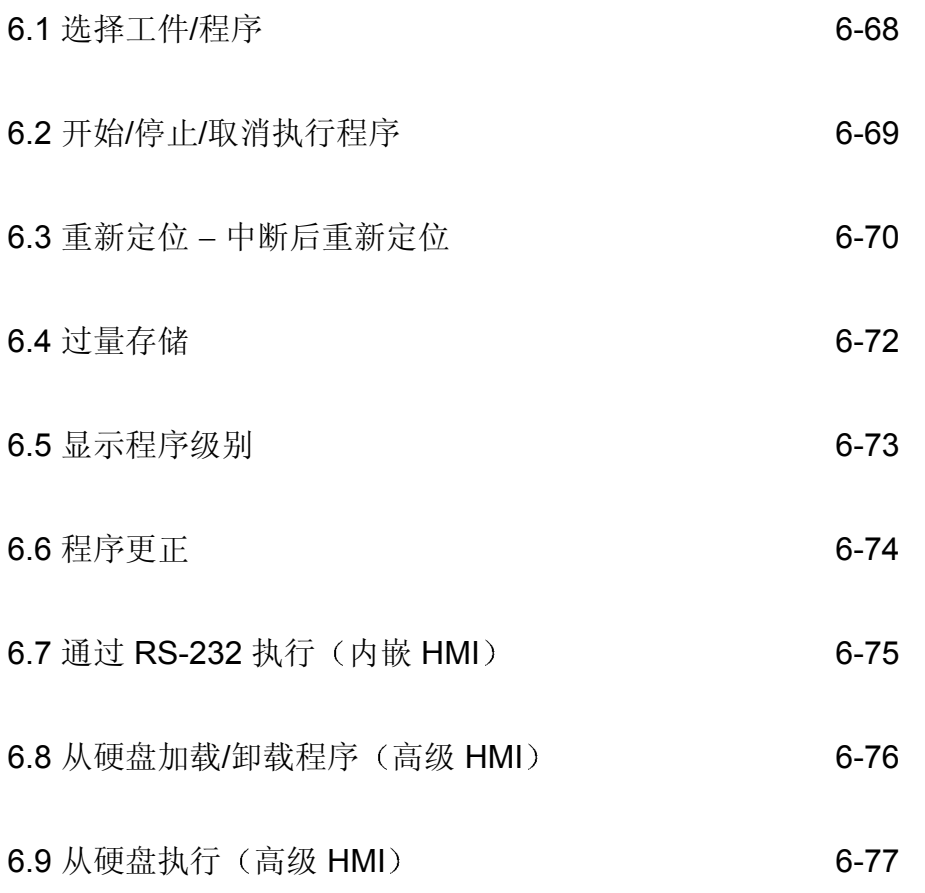

#### **6.** 自动模式 02.01 **6.1** 选择工件**/**程序 圃 ▦ 内嵌 HMI 高级 HMI 选择"Machine (机器)"操 I<sub>si</sub> 机器 作区 选择"Automatic (自动)" 自动 模式 选择 "Programs overview  $\mathbf{I}$   $\mathbf{z_1}$ 程序概要 程序概要 (程序概要)"菜单。 使用光标在工件/零件程序/子  $\frac{1}{\sqrt{2}}$  where 工件 例程概要以及标准周期和用户 周期中选择所需的工件/零件程  $\Rightarrow$   $\theta$ 零件程序 序/子例程或所需的周期  $\mathbb{R}$  take 子例程 に<br>性 確 IT 标准循环 用户循环 选择工件/零件程序。 选择 设置 (x) 或取消 ( ) 启用状 更改启用<br>状态 态 |状态

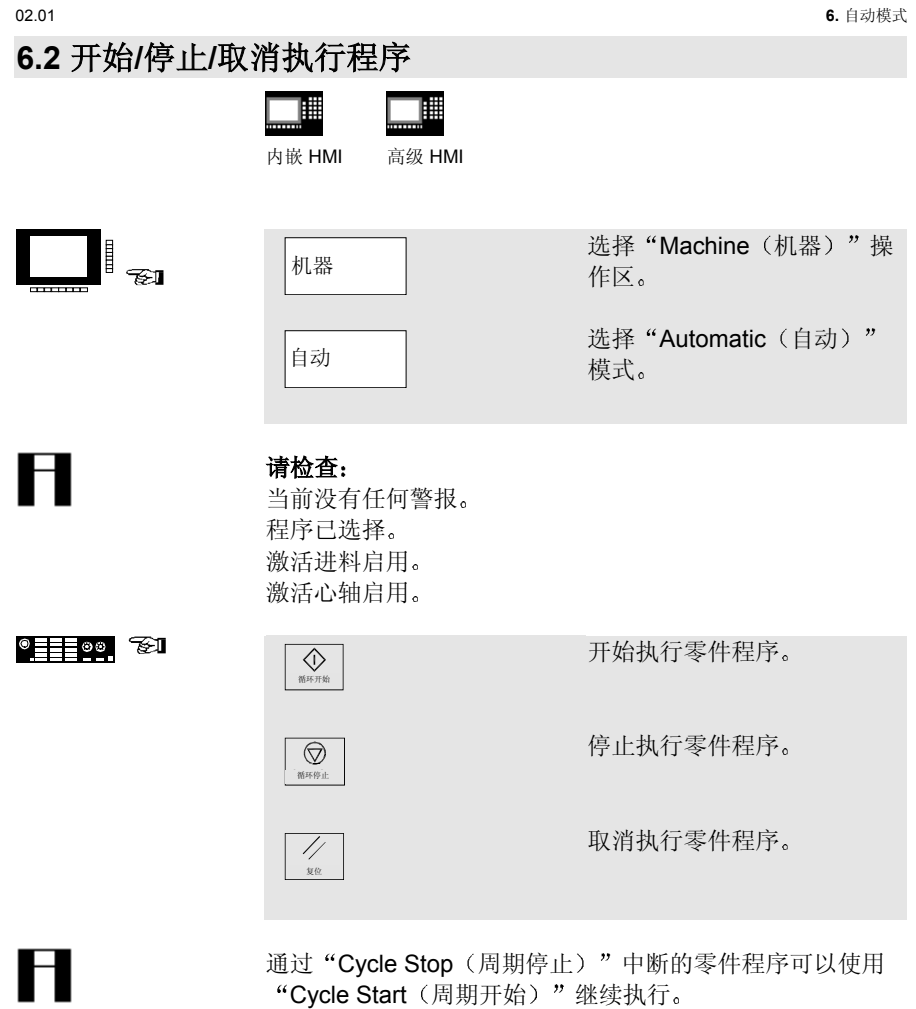

通过"Reset (重置)"中断的零件程序可以按"Cycle Start (周期开始)"从头开始处理。

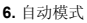

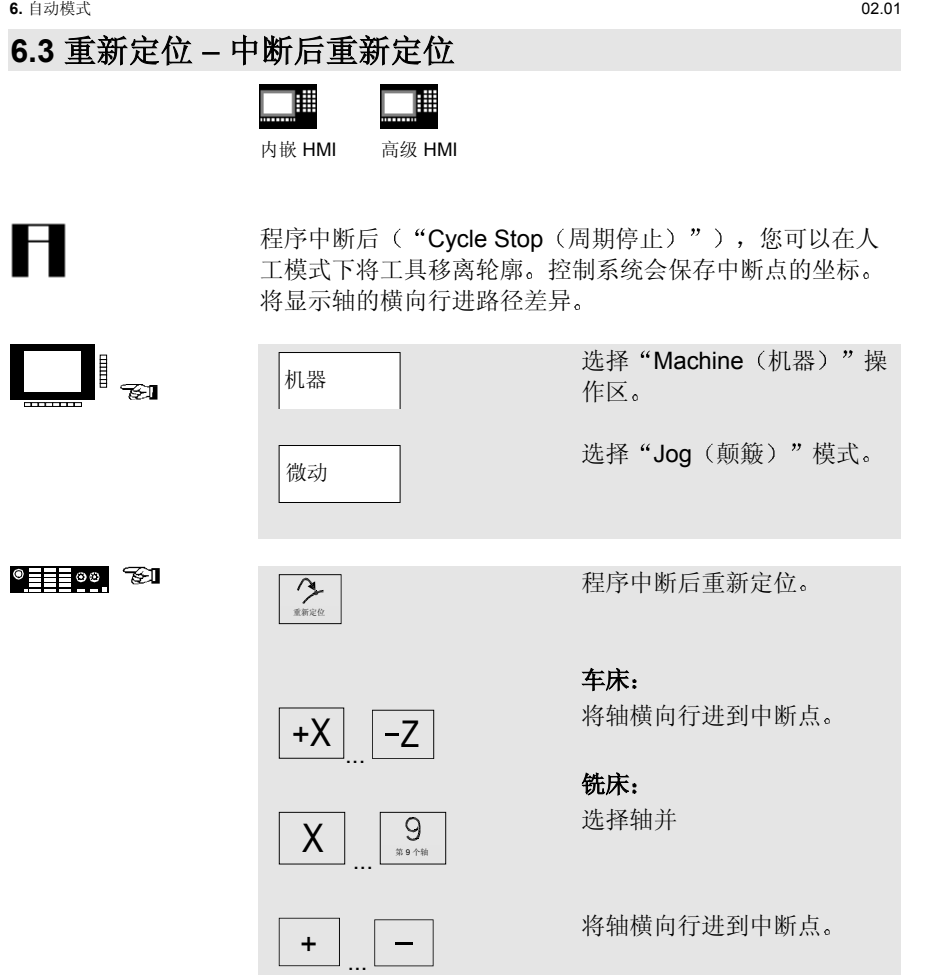

#### 小心

禁止超过中断点 激活进料禁用开关

 $\mathbf{H}$ 

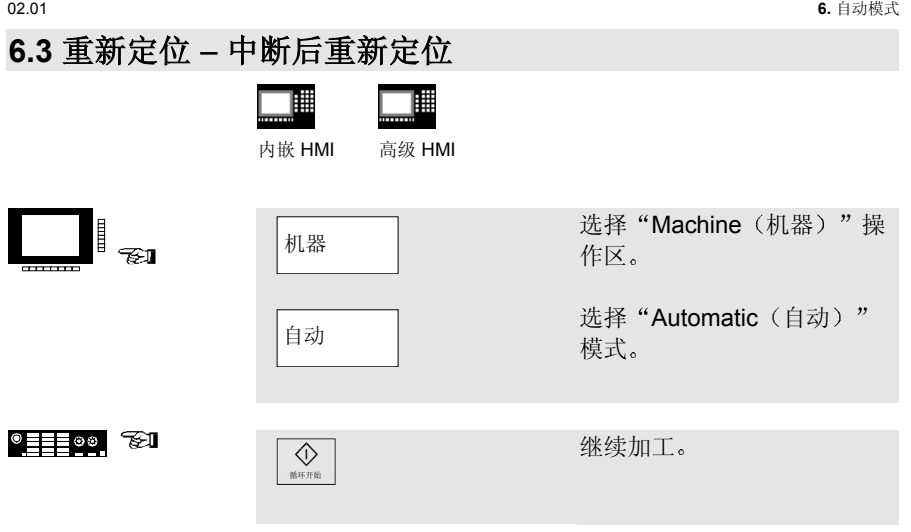

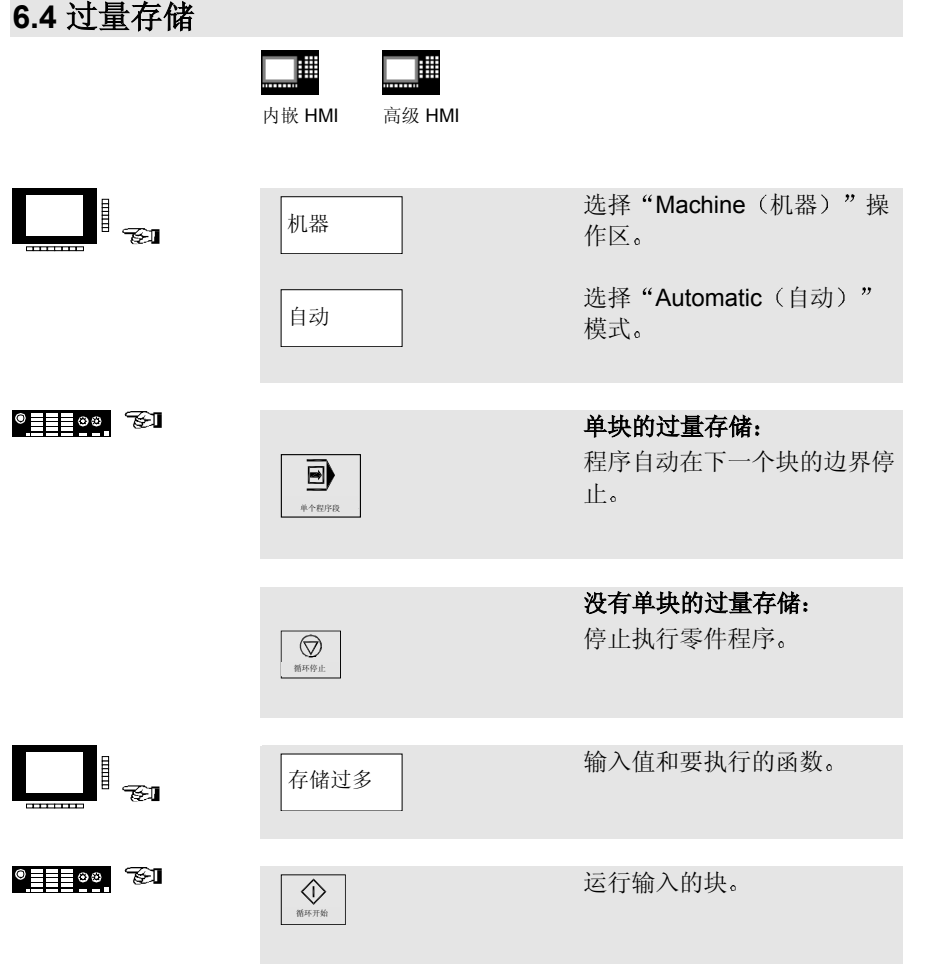
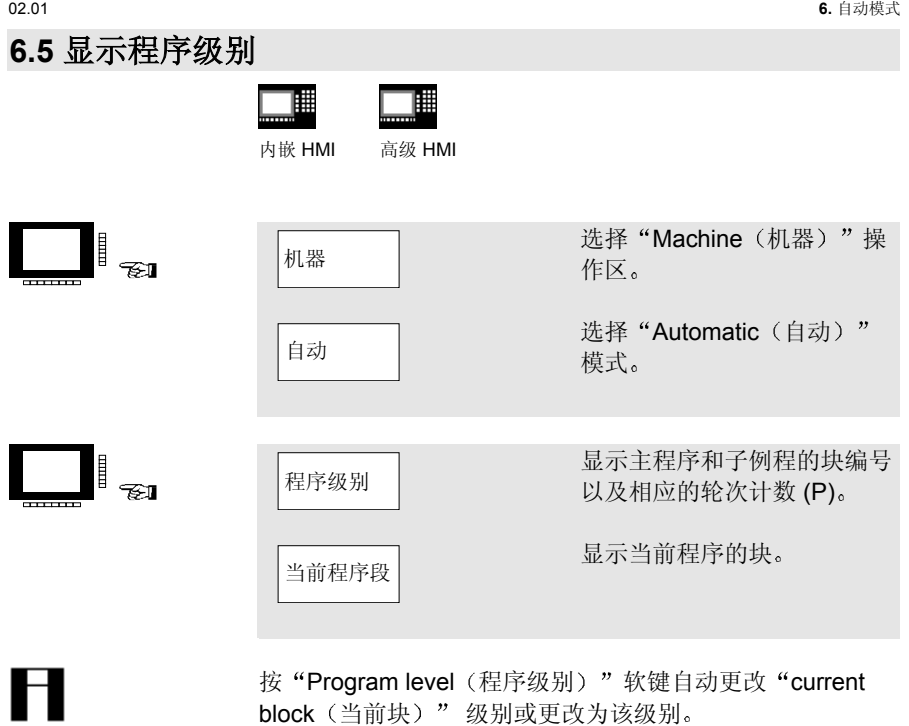

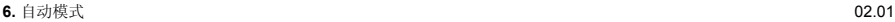

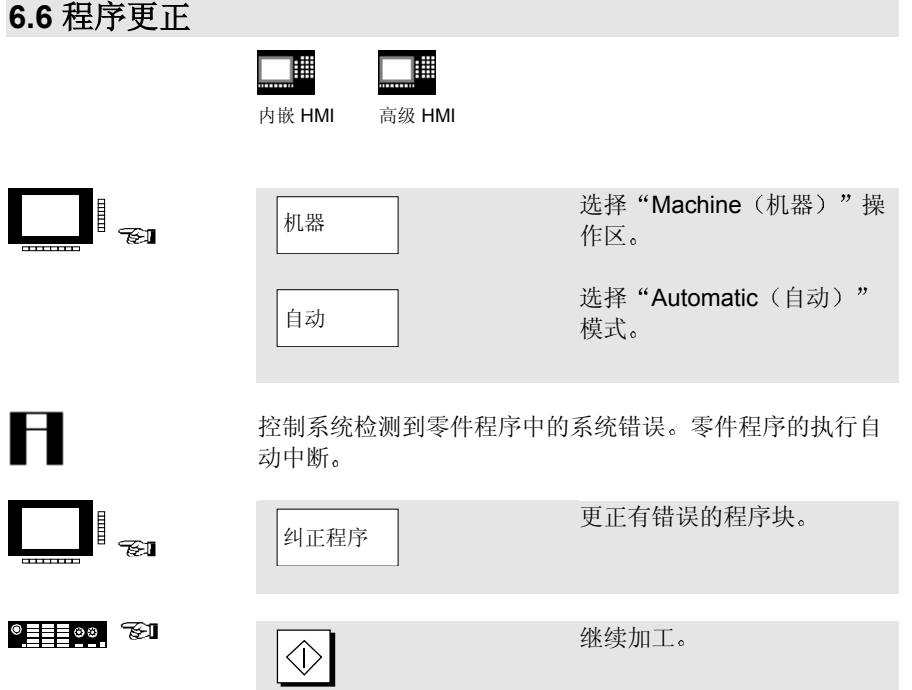

**6.7** 通过 **RS-232** 执行 内嵌 **HMI**

02.01 **6.** 自动模式

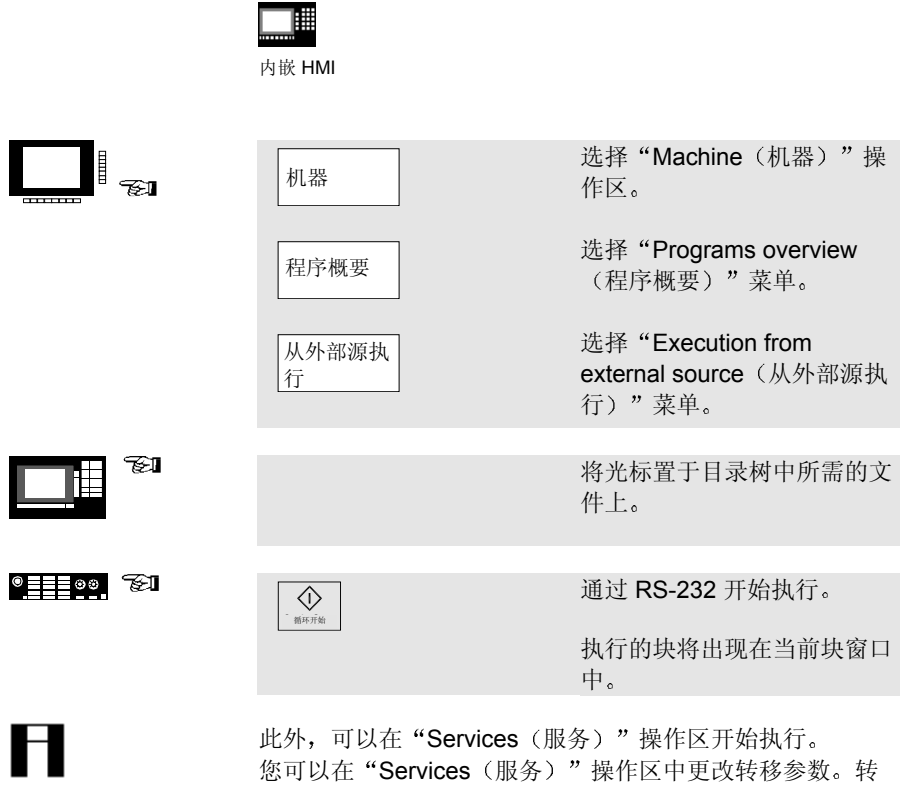

移将记录在错误日志中。

Ē

**6.8** 从硬盘加载**/**卸载程序 高级 **HMI**

圃 高级 HMI

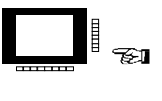

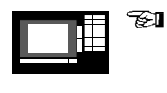

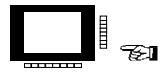

H

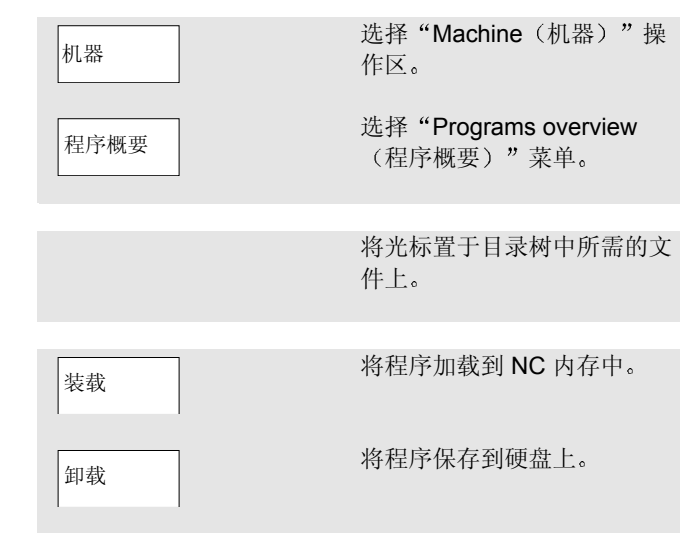

## 请注意:

在激活"Load (加载)"时,程序会自动从硬盘上删除。在 激活"Unload (卸载)"时,程序会自动从 NC 内存中删 除

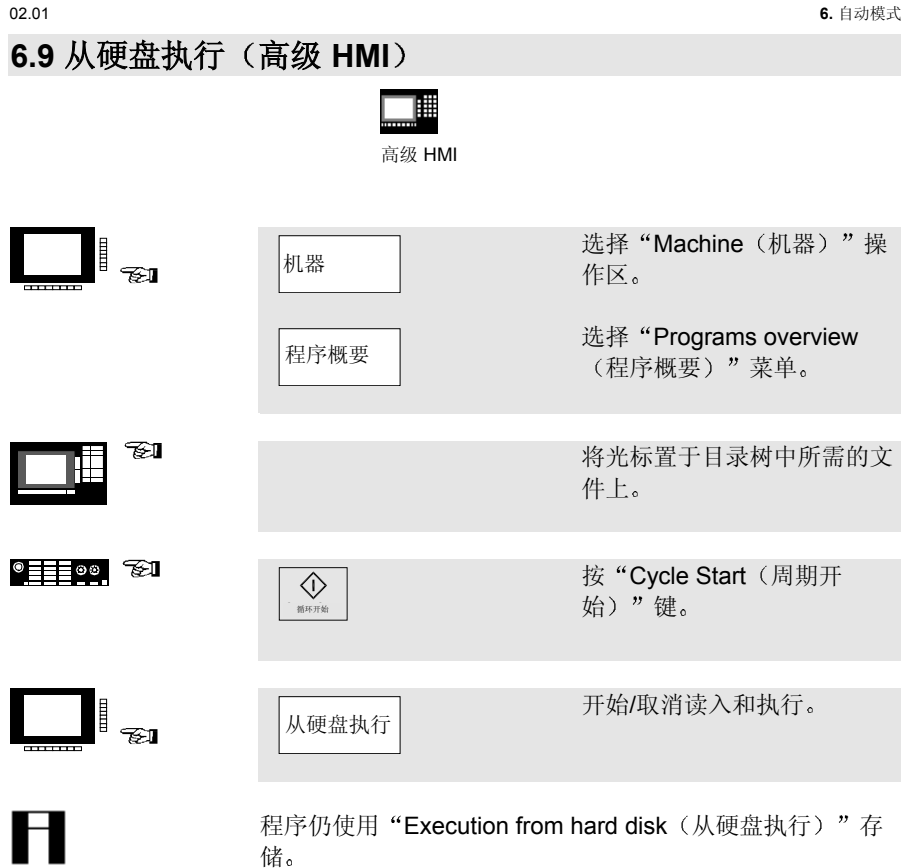

## **7.** 警报和消息

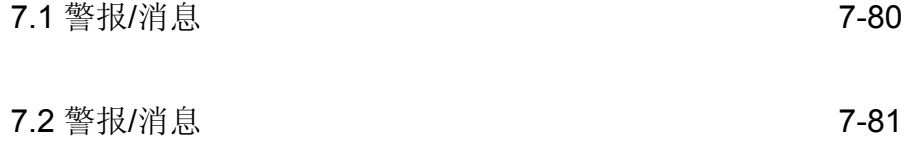

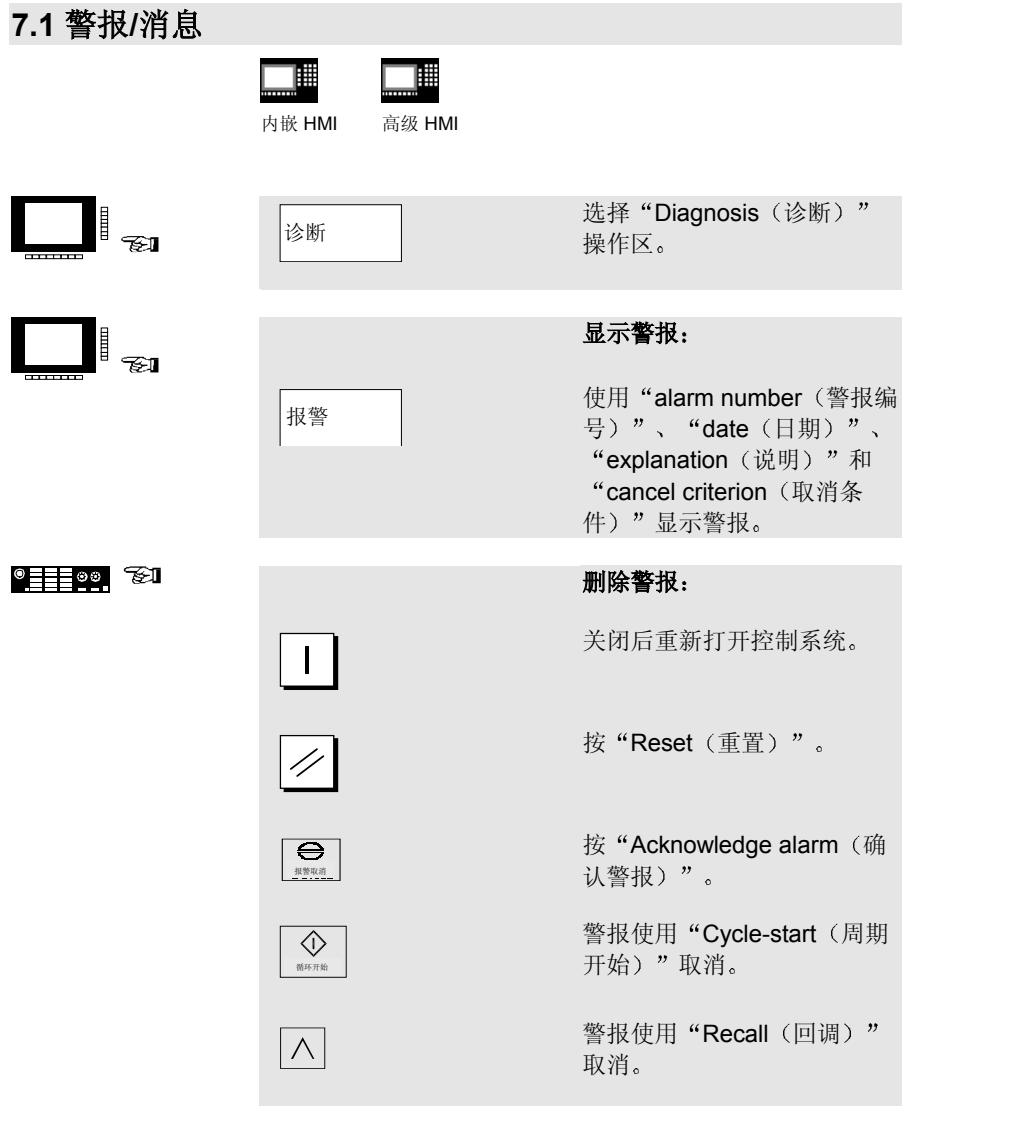

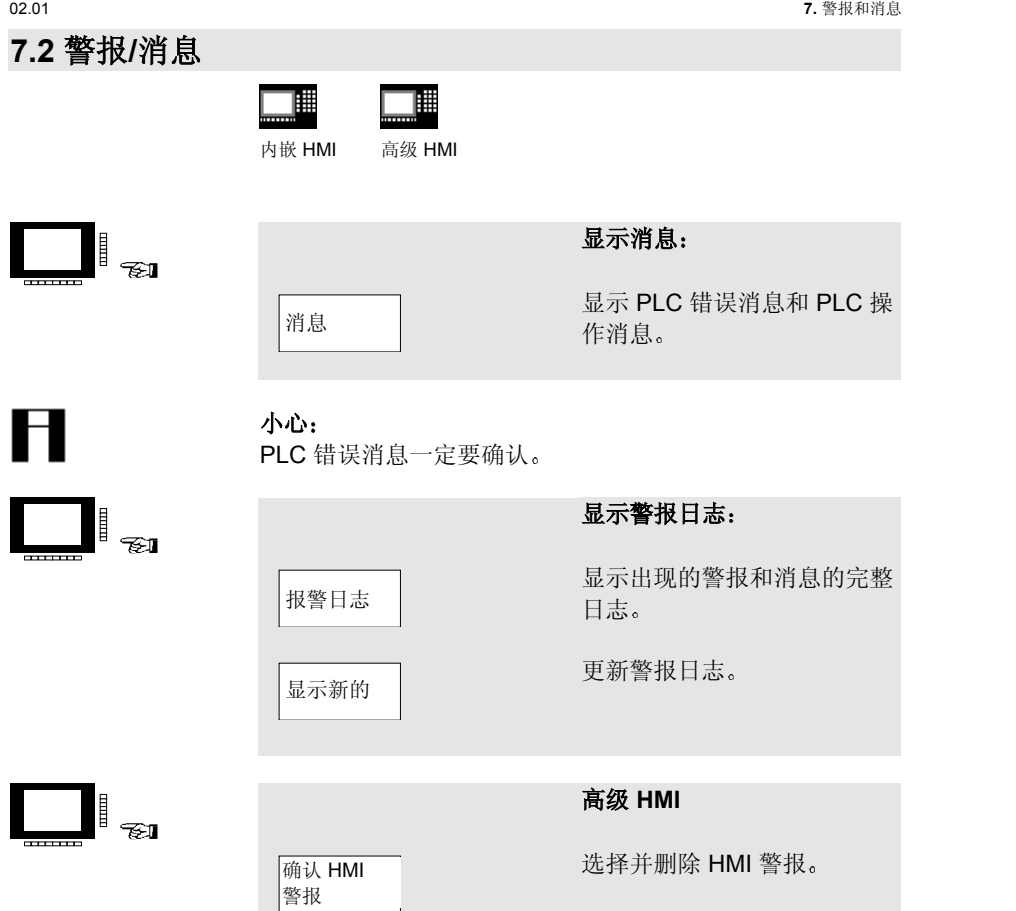

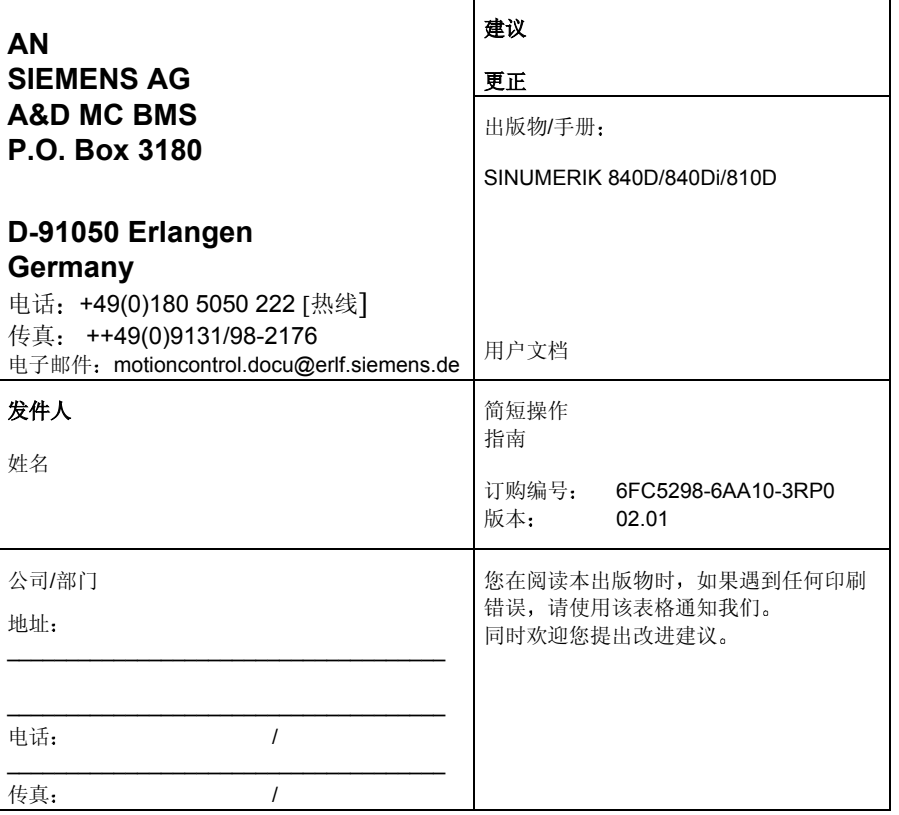

建议和**/**或更正